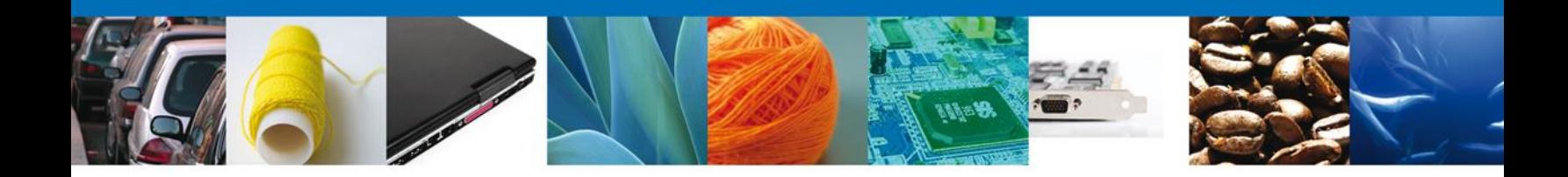

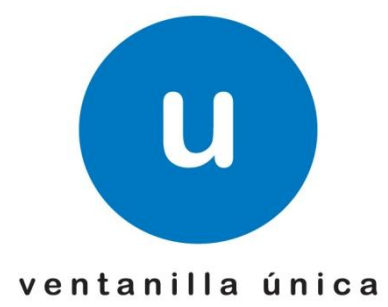

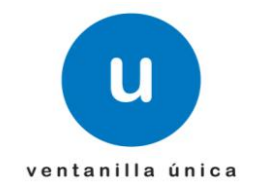

# **Manual de Usuario**

# **Índice**

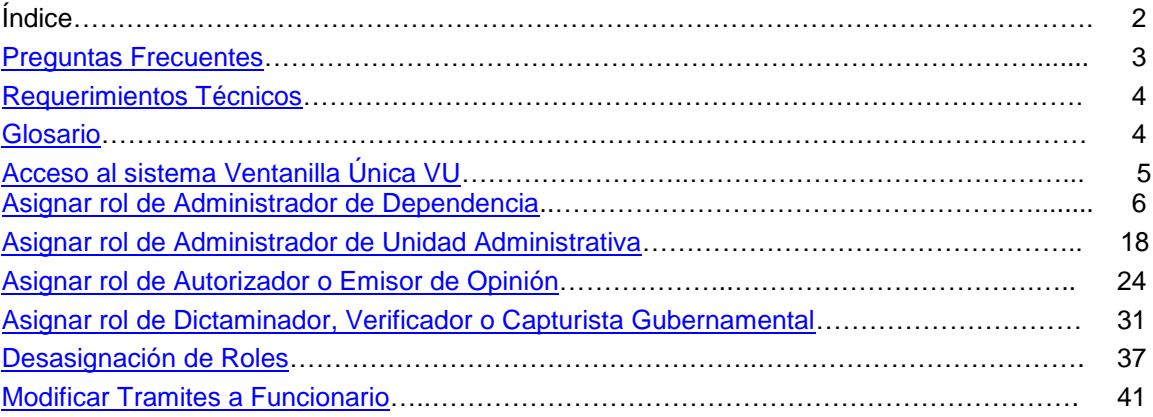

<span id="page-1-0"></span>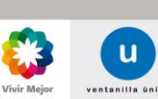

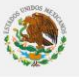

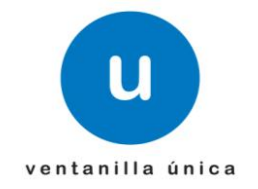

# Preguntas Frecuentes

#### **¿Qué elementos necesito para dar de alta un funcionario dentro de Ventanilla Única?**

Es un requisito que los funcionarios cuenten con su FIEL y estén activos y localizados en IDC.

#### **¿Qué roles se pueden dar de alta?**

- \*Administrador de Dependencia
- \*Administrador de Unidad Administrativa

\*Autorizador

- \*Emisor de Opinión
- \*Dictaminador
- \*Verificador

\*Capturista Gubernamental.

#### **¿Cuántos roles se podrán asignar a un solo funcionario?**

Se podrán asignar los 7 roles existente a un funcionario

#### **¿A que se refiere con estar activo y localizado en IDC?**

Debe estar dado de alta ante la Secretaria de Hacienda y con domicilio localizado o en proceso de verificación.

## <span id="page-2-0"></span>Requerimientos Técnicos

## *¿Qué necesito para hacer uso de Ventanilla Única?*

Para hacer uso de la "Ventanilla Única" es necesario contar con

- a) El certificado de la Firma Electrónica Avanzada (FIEL) vigente y activo, de la persona moral o física de que se trate, emitido por el SAT o por los prestadores de servicios de certificación autorizados conforme a lo previsto en el Código Fiscal de la Federación.
- b) RFC con estatus de activo; esta disposición será aplicable a todos los usuarios de la "Ventanilla Digital".
- c) Domicilio fiscal localizado en el RFC o en proceso de verificación por parte del SAT.
- d) Correo electrónico.

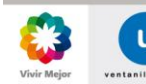

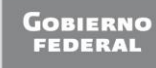

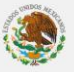

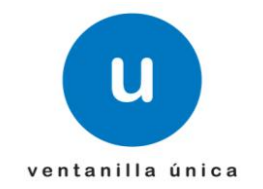

# *¿Para qué necesito un correo electrónico?*

"Ventanilla Única" requiere la dirección de correo electrónico para que usted reciba notificaciones, por este medio le serán enviados los avisos de disponibilidad de notificación relacionados con su trámite.

Es importante que cualquier modificación a su dirección de correo electrónico registrada en la propia Ventanilla deberá ser actualizado en la sección correspondiente (*Ir a Modificar Correo Electrónico*).

## *¿Qué necesito mi equipo de cómputo para ingresar a Ventanilla Única?*

Para tener acceso al Sistema VU se deben de cumplir con los siguientes requisitos mínimos instalados en la computadora del Usuario:

- Sistema Operativo Windows XP ó superior.
- Conexión a Internet.
- Navegador de Internet.
	- o Internet Explorer 8 ó superior.
	- o Mozilla FireFox 3.5 ó superior.
- Java Versión 6 Actualización 27.
- Adobe Reader (última Versión).

## Glosario

- FIEL.- Firma Electrónica Avanzada
- JAVA.- Paquete de cómputo necesario para formularios y funcionalidades del Sistema.
- ADOBE.- Paquete de cómputo necesario para la impresión de acuses y comprobantes.
- IDC.- Identificación de Contribuyentes

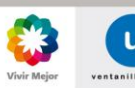

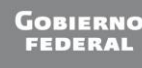

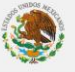

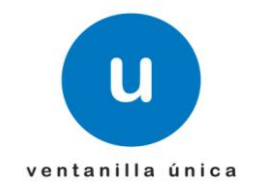

# <span id="page-4-0"></span>Acceso al sistema Ventanilla Única VU.

El Usuario que desee acceder a Ventanilla Única debe ingresar a la siguiente dirección Web:

<https://www.ventanillaunica.gob.mx/vucem/index.htm>

Al desplegarse la pagina principal del Sistema VU, en la parte superior derecha aparece la liga "**Funcionarios VU**" que es la opción para acceder a Ventanilla Única como usuario Interno.

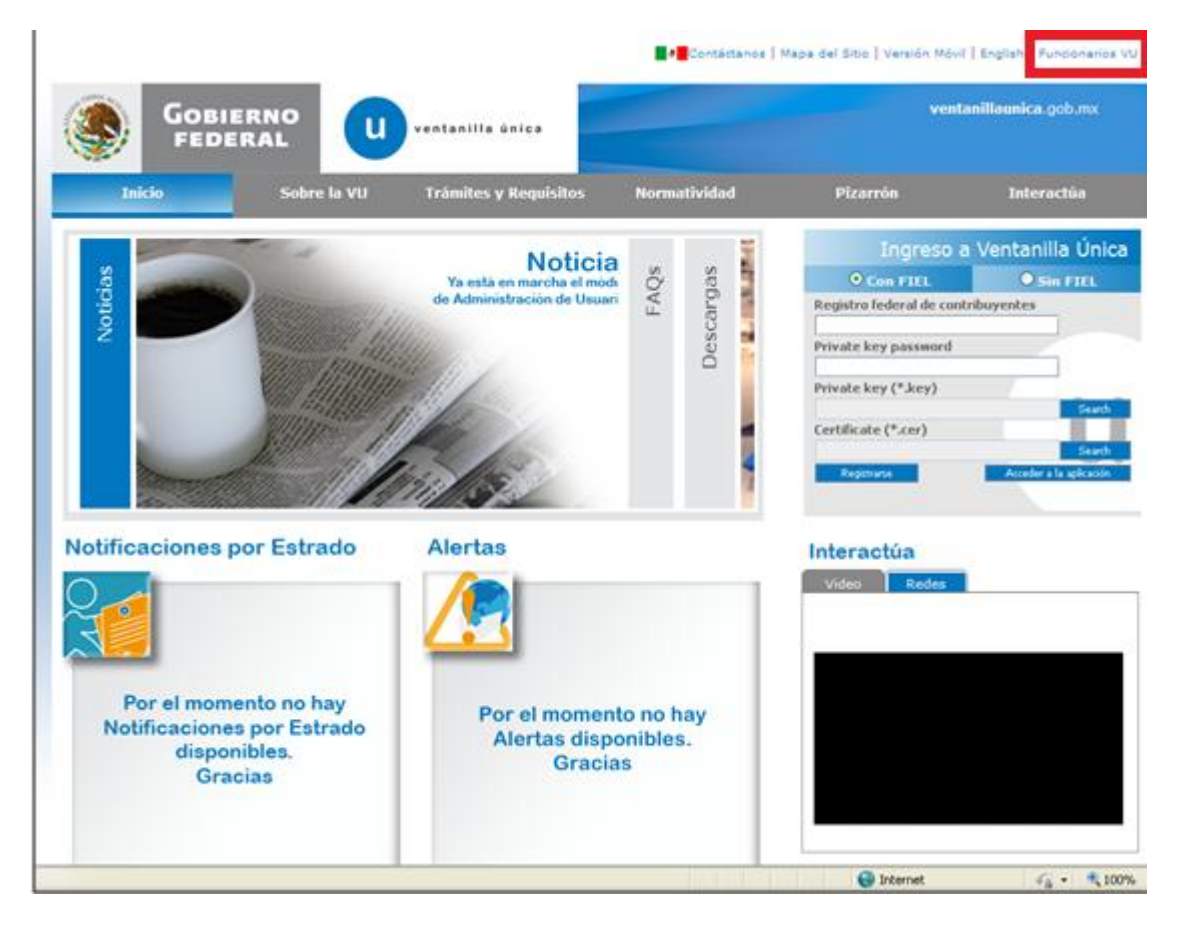

Página 5 de 44

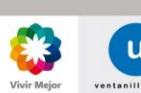

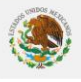

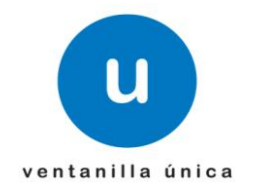

<span id="page-5-0"></span> $\checkmark$  Asignar rol de Administrador de Dependencia

#### **Ingreso**

Para acceder al sistema es necesario entrar como "Administrador de Ventanilla Única" para poder dar de alta los siguientes roles:

\*Administrador de Dependencia \*Administrador de Unidad Administrativa \*Autorizador y/o Emisor de Opinión \*Verificador \*Dictaminador \*Capturista Gubernamental

Ingresar a la aplicación

Todos los campos son requeridos.

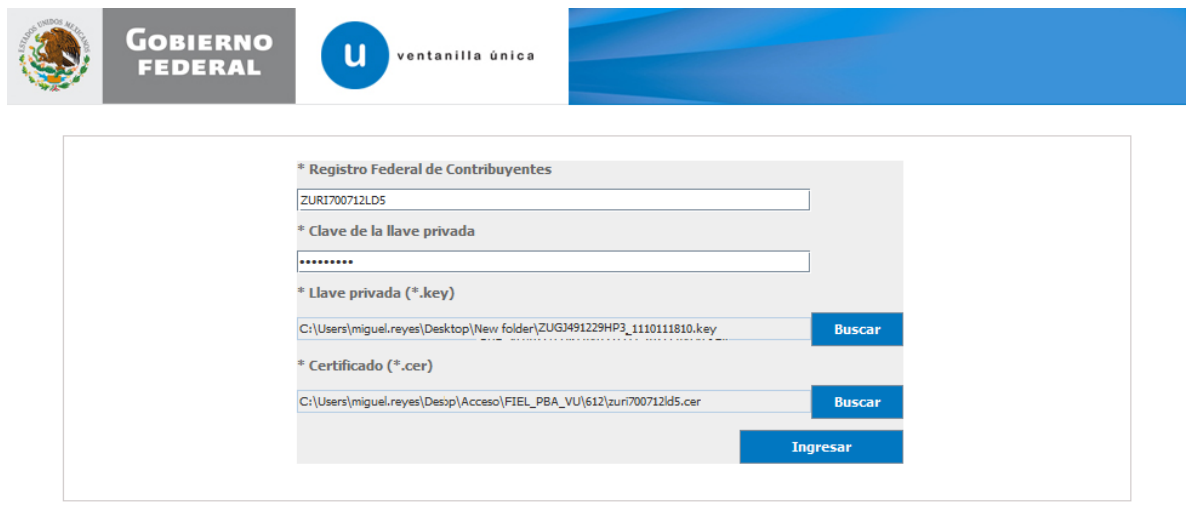

Av. Hidalgo No. 77, Col. Guerrero, Deleg. Cuauhtémoc, C.P. 06300, México, D.F.<br>Atención Telefónica: 5481-1856 y 01 800 00 VUCEM (88 236). Ventanilla Digital Mexicana de Comercio Exterior · Derechos Reservados © 2011 · Políticas de Privacidad

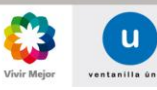

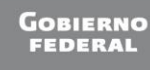

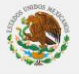

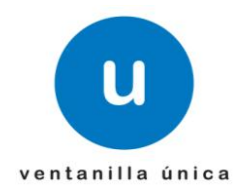

Seleccionar el botón ingresar y aparecerá la siguiente pantalla con el menú disponible:

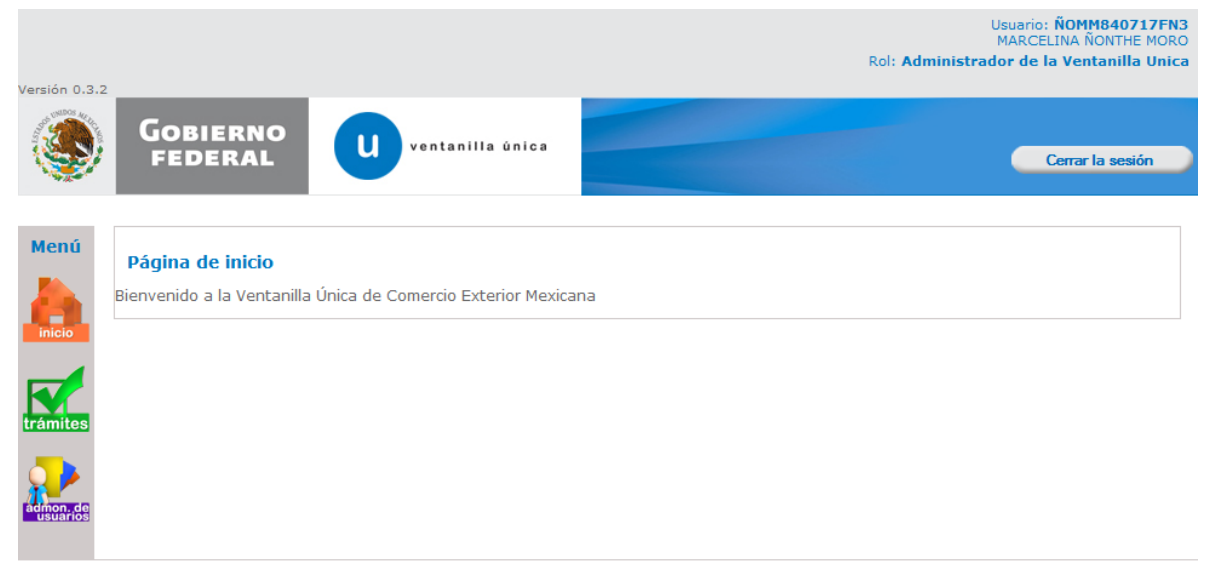

Av. Hidalgo No. 77, Col. Guerrero, Deleg. Cuauhtémoc, C.P. 06300, México, D.F.<br>Atención Telefónica: 5481-1856 y 01 800 00 VUCEM (88 236). Ventanilla Digital Mexicana de Comercio Exterior · Derechos Reservados © 2011 · Políticas de Privacidad

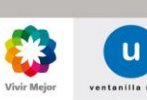

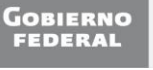

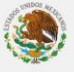

## **Ventanilla Única de Comercio Exterior Mexicano**

#### **Manual de Usuario Administración de Usuarios Internos**

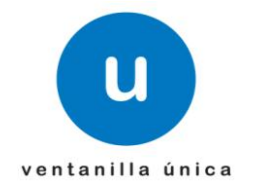

Presentación del menú del módulo

Al seleccionar el icono de "administración de usuarios" se desplegarán las opciones disponibles por secciones Administración de usuarios y Usuarios Internos, tal como se muestra en la siguiente pantalla:

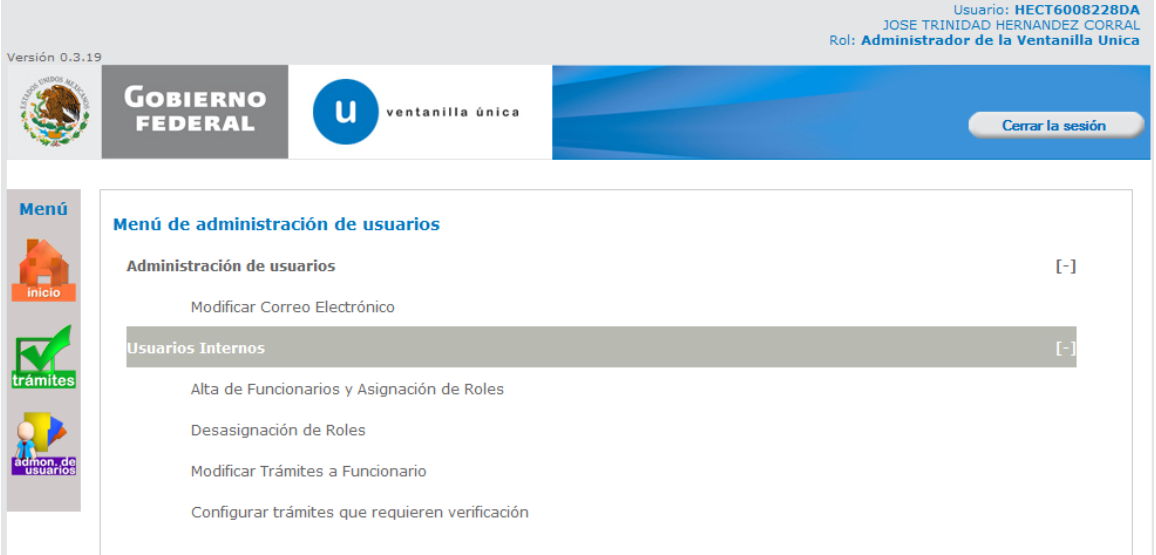

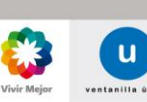

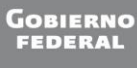

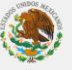

Página 8 de 44

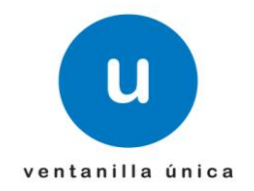

Alta de funcionarios y asignación de roles

Selecione la opción "Alta de Funcionarios y Asignación de Roles":

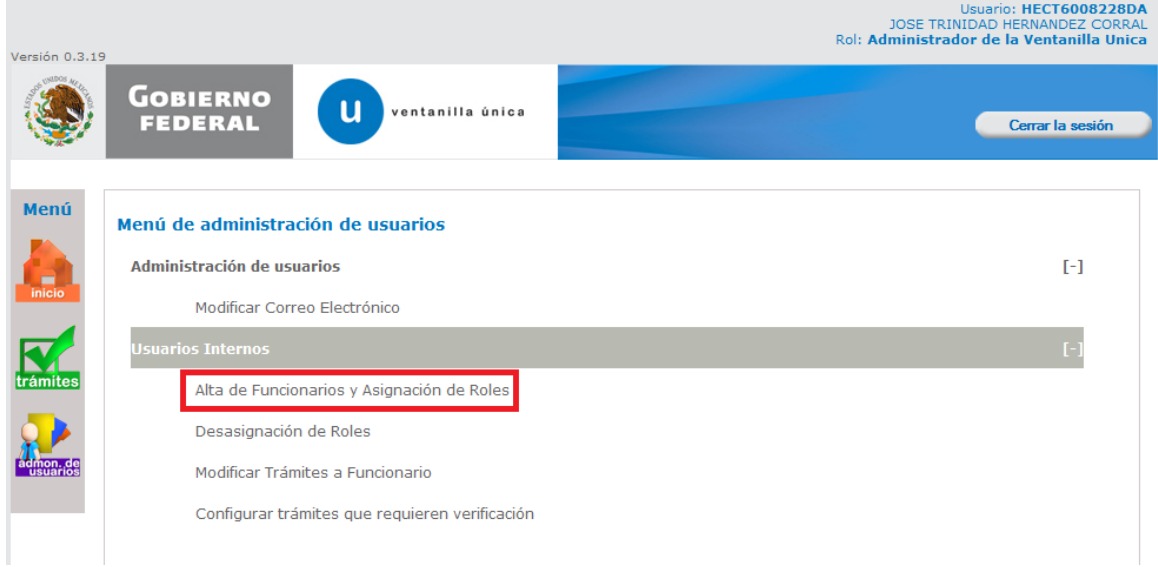

Aparece la pantalla de "Registro de Usuarios Internos" donde se deberá capturar el RFC:

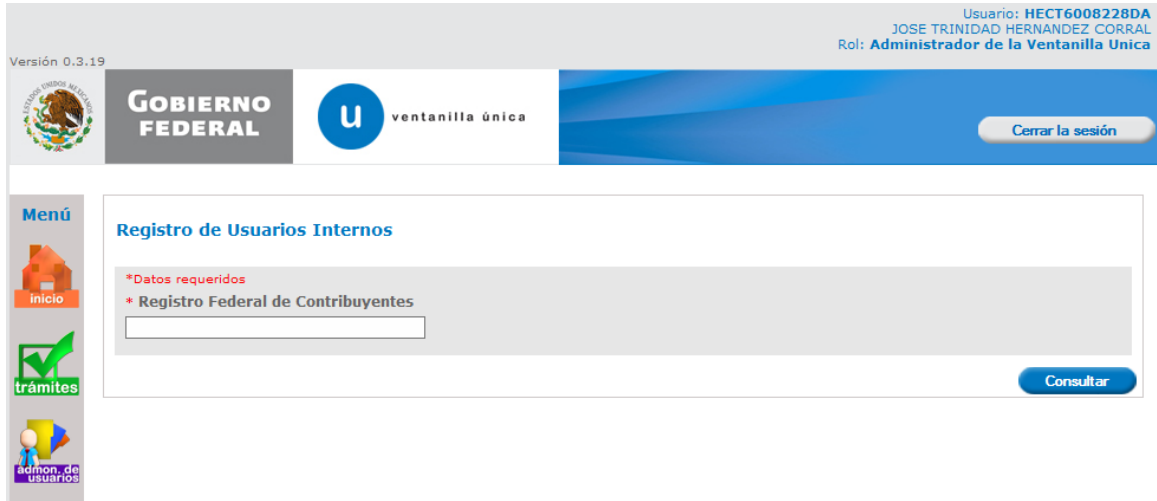

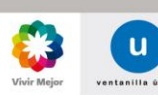

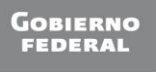

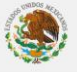

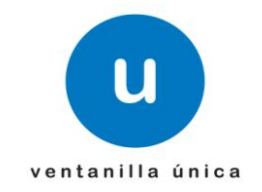

Seleccione el botón "Consultar":

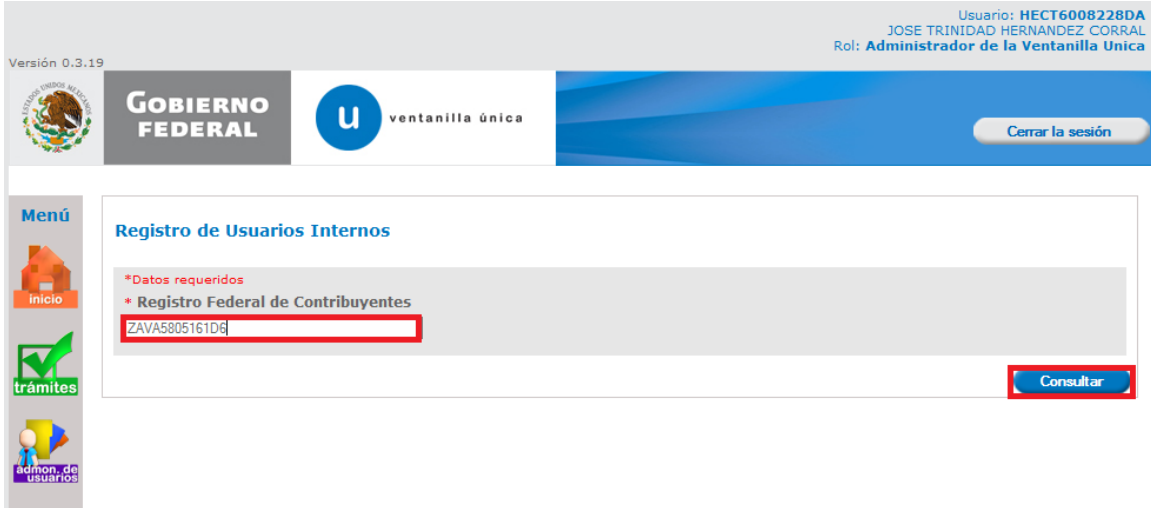

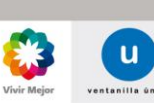

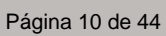

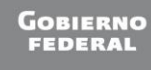

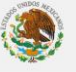

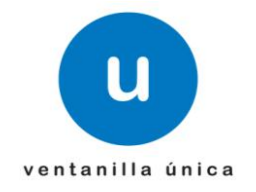

#### Datos del funcionario

Es importante que verifique sus datos, el correo electrónico es un dato requerido y todas las notificaciones se haran en la dirección capturada. Hay ocasiones como la que se muestra de ejemplo en la pantalla, que no existe correo electrónico; sin embargo el usuario podrá capturarlo seleccionando el botón modificar, de lo contrario no podrá acceder. El puesto tambien es un dato requerido.

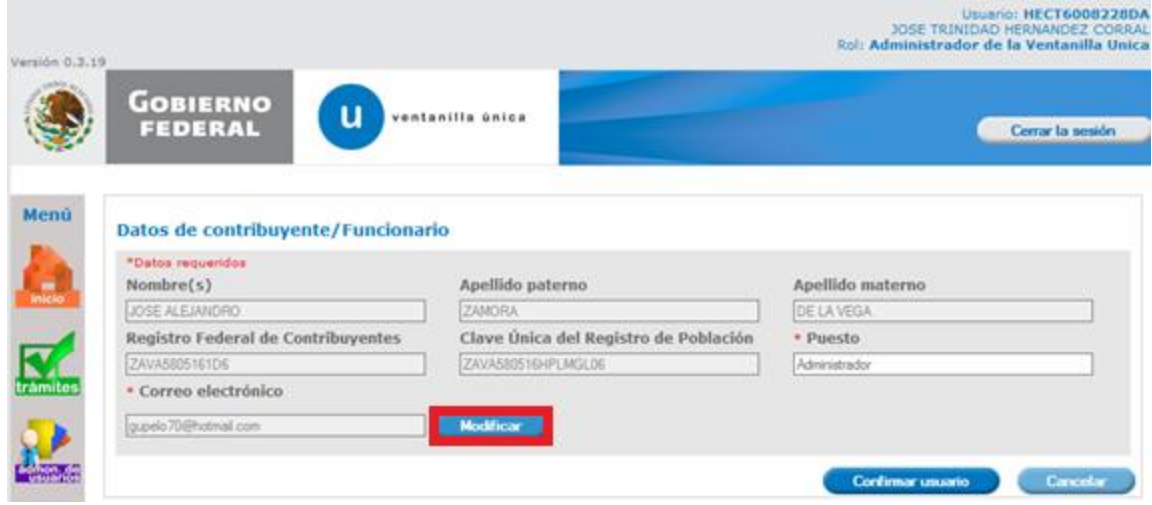

El usuario podrá ingresar o modificar su correo electrónico, este valor quedará registrado en la Ventanilla Única. Si usted requiere hacer un cambio

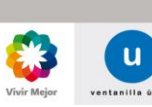

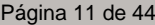

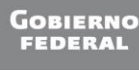

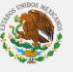

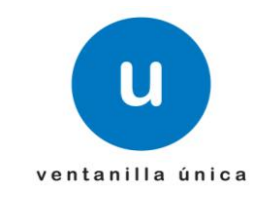

Una vez que aparece la pantalla de "Modificar Correo", deberá ingresar el nuevo y confirmarlo, si es un correo que cumple con la estructura valida podrá seleccionar el botón "Continuar" y aparecerá la ventana con los datos generales incluyendo el correo modificado:

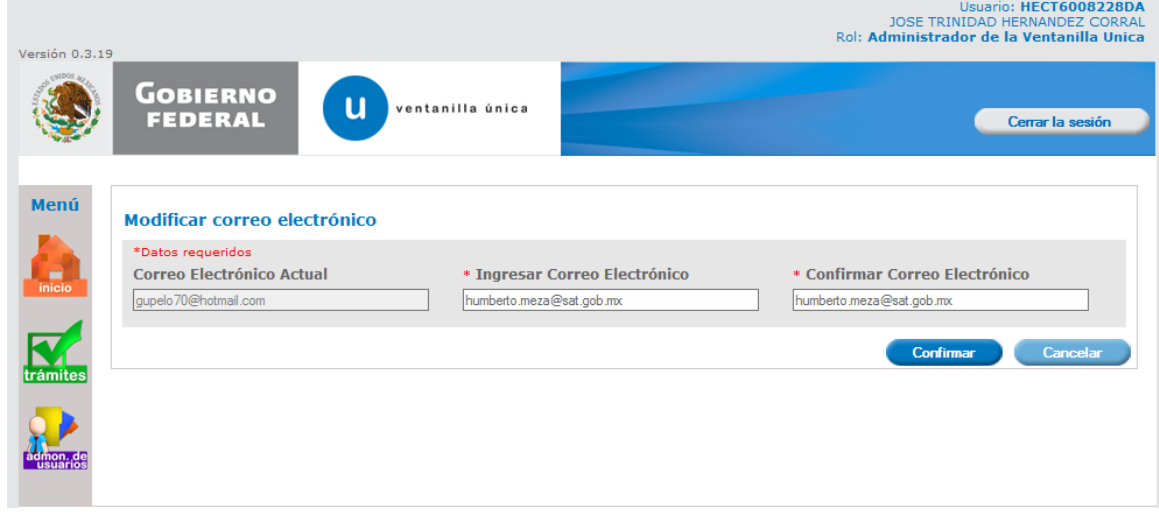

Se muestra la pantalla principal con el correo actualizado

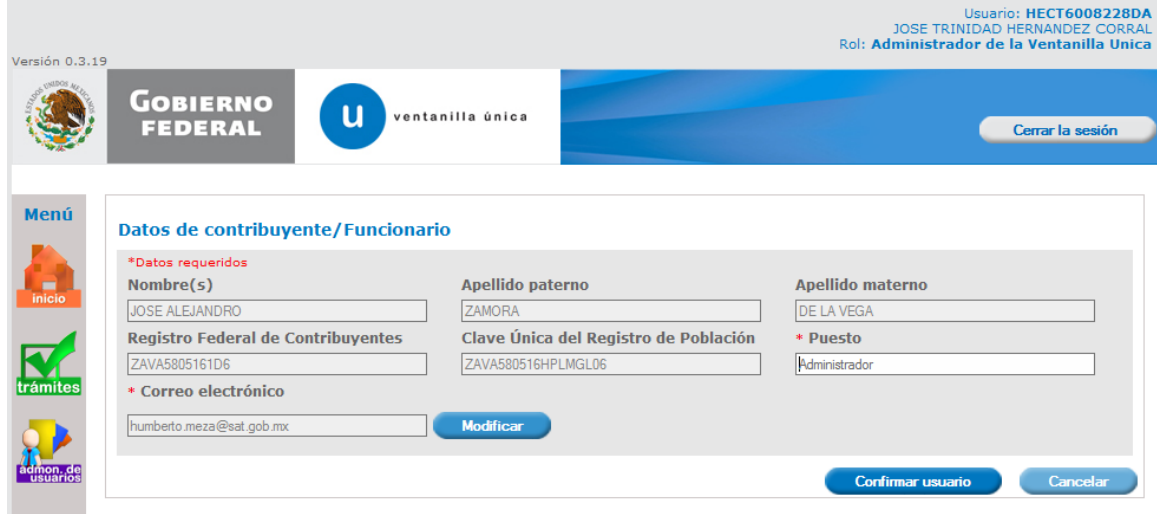

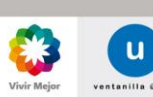

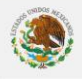

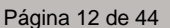

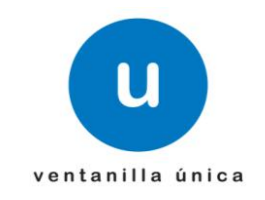

Seleccione la opción "Confirmar usuario" y verifique que su correo esté correcto; esto es importante, ya que ahí le llegarán todas las notificaciones propias de la Ventanilla Única:

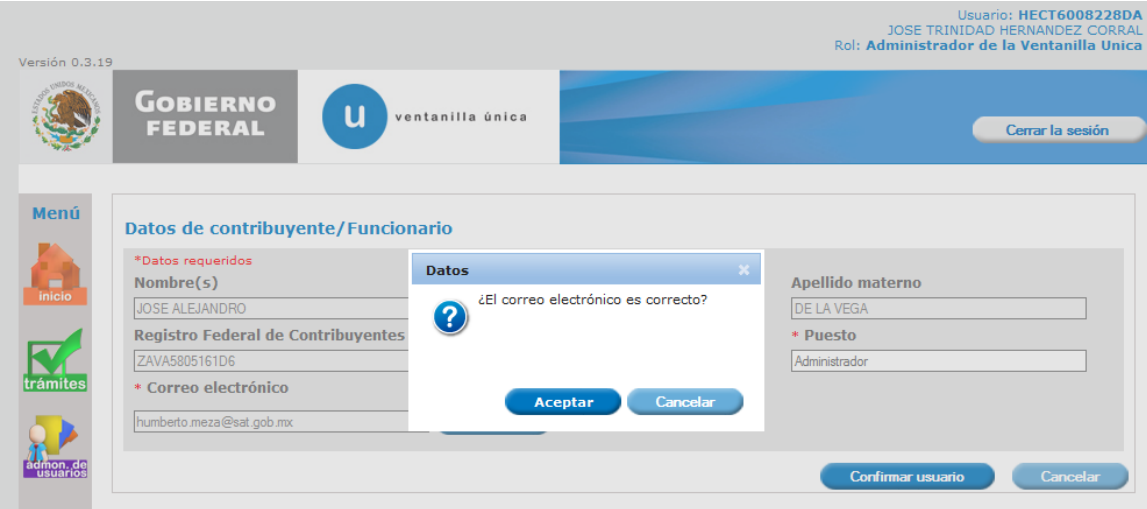

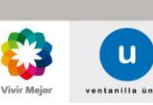

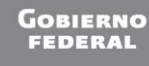

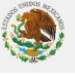

#### **Ventanilla Única de Comercio Exterior Mexicano**

#### **Manual de Usuario Administración de Usuarios Internos**

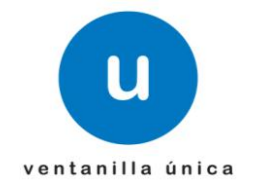

Una vez que se confirma el usuario puede iniciar con la función "Asignar Roles". Para ello deberá seleccionar el rol que se va a asignar:

#### **\*Administrador de Dependencia**

\*Administrador de Unidad Administrativa

- \*Autorizador y/o Emisor de Opinión
- \*Verificador
- \*Dictaminador

\*Capturista Gubernamental

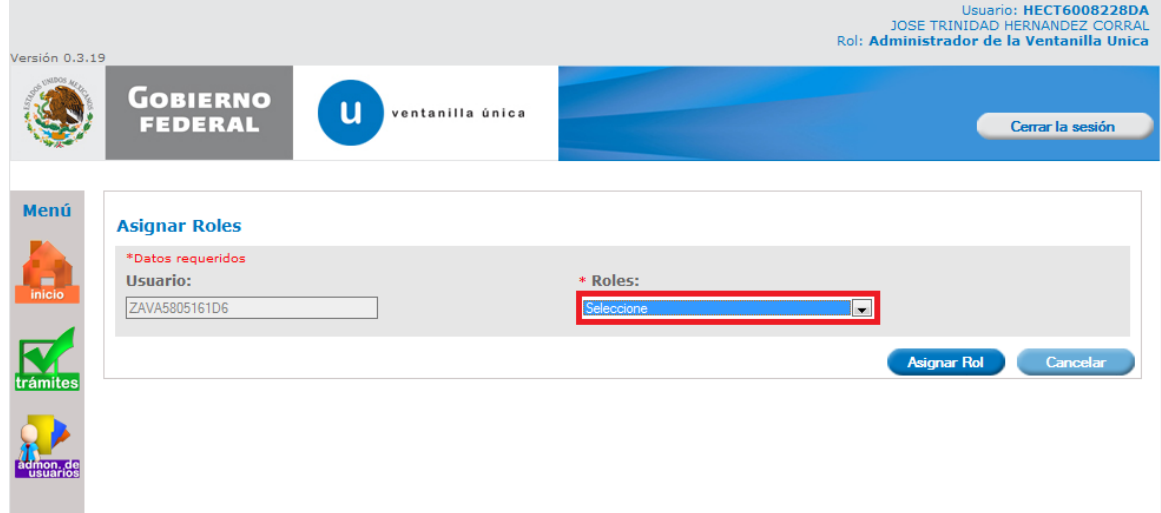

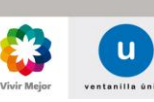

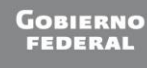

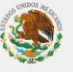

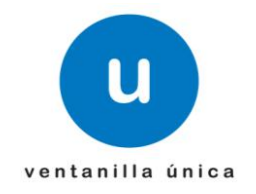

Al seleccionar "Asignar Rol", aparece una ventana para que usted pueda confirmar la operación que desea realizar:

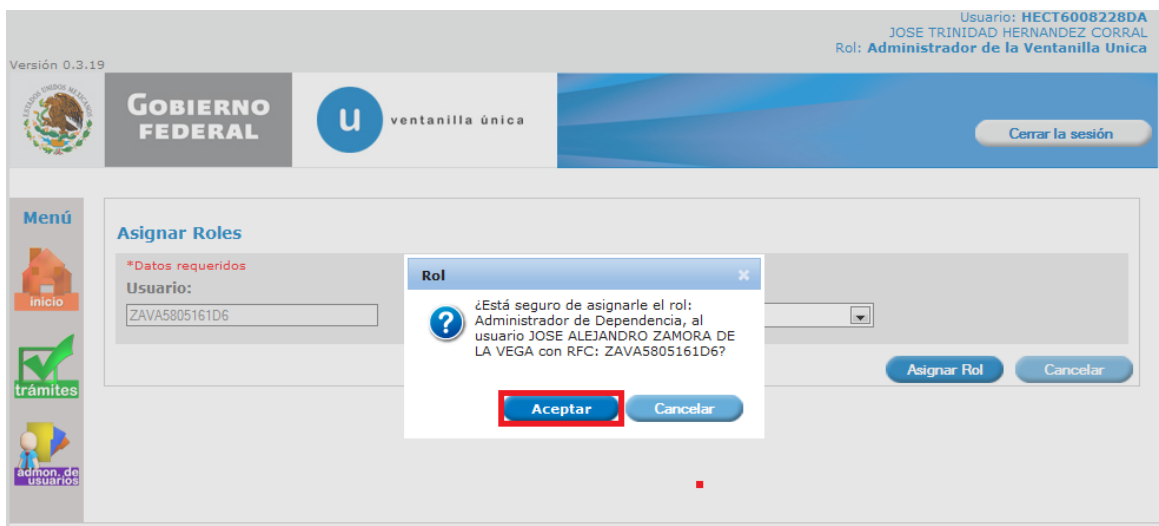

La dependencia es un campo requerido y cuando quede capturado seleccionar el botón "Asignar Rol":

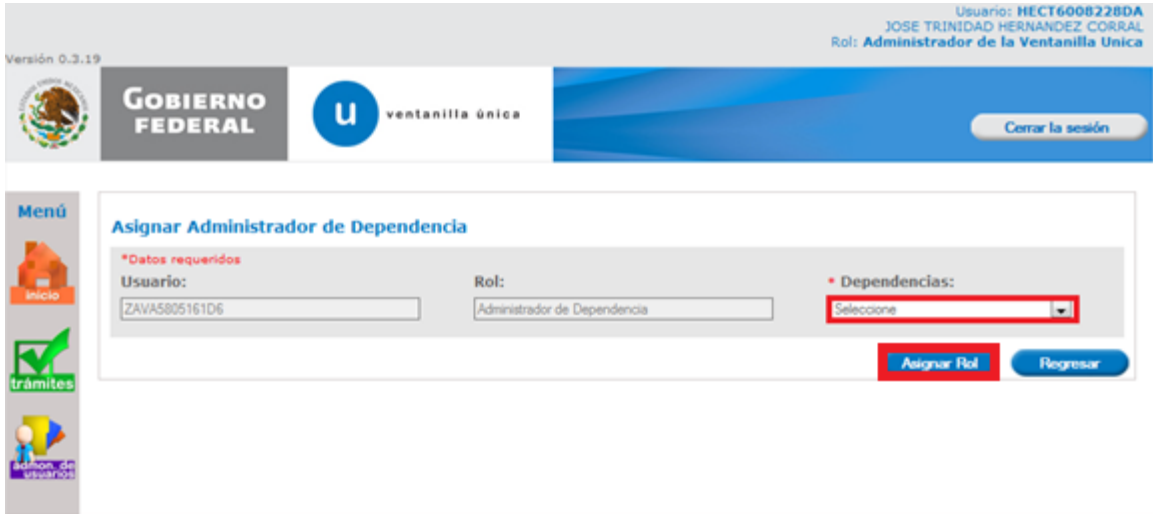

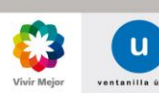

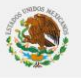

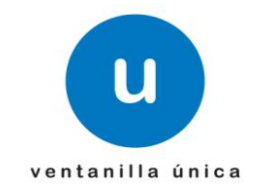

La aplicación enviará un mensaje indicando el éxito del registro:

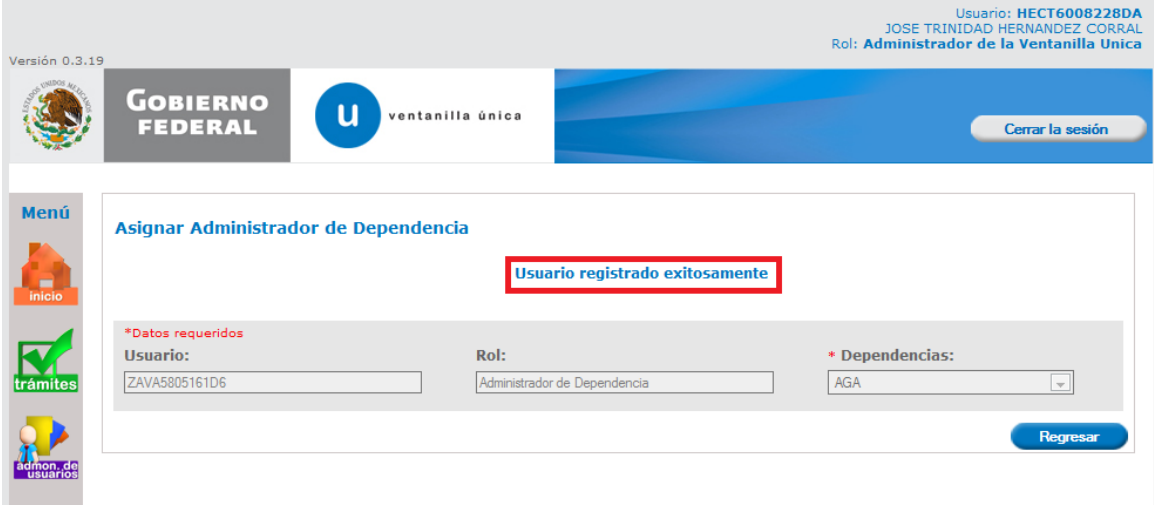

La actualización la podemos visualizar en la tabla de la pantalla principal

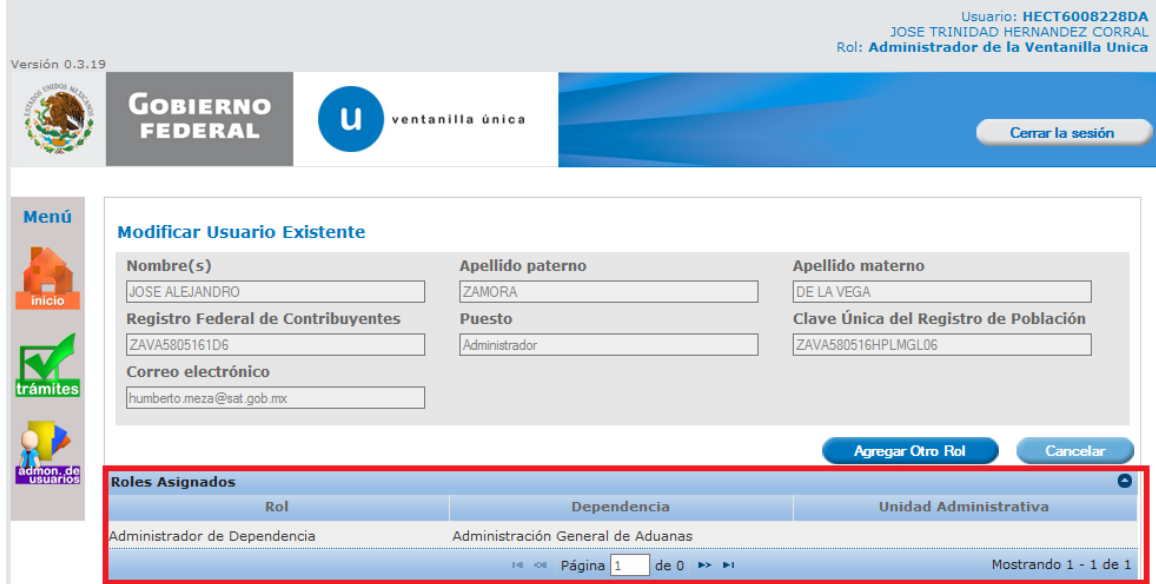

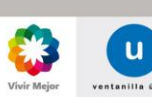

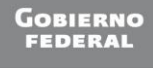

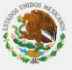

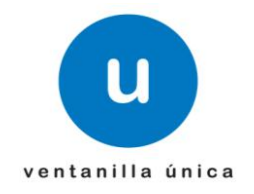

Se envía por correo la notificación de la asignación de dependencia, al funcionario público que se está registrando, para notificarle que es un usuario de la VU, el rol que le fue asignado y la Dependencia a la que pertenece:

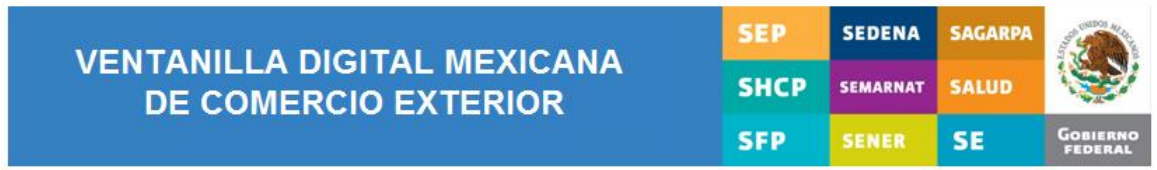

#### **INFORMACIÓN**

Te ha sido asignado el rol: Administrador de Dependencia,

para la Dependencia: Administración General de Aduanas

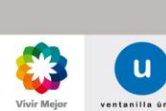

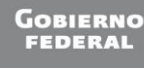

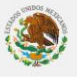

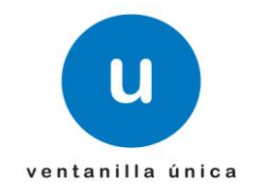

# <span id="page-17-0"></span>Asignar el rol de Administrador de Unidad Administrativa

Ingresa a Ventanilla Unica como "Administrador de Dependencia"

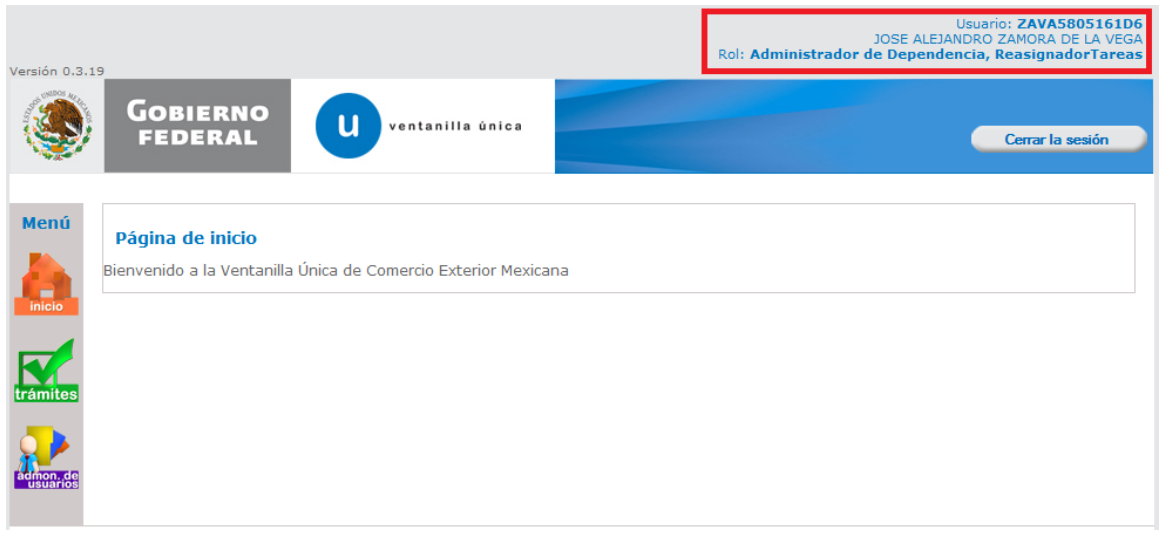

Al seleccionar el icono de "administración de usuarios" se desplegarán las opciones disponibles por secciones Administración de usuarios y Usuarios Internos, tal como se muestra en la siguiente pantalla:

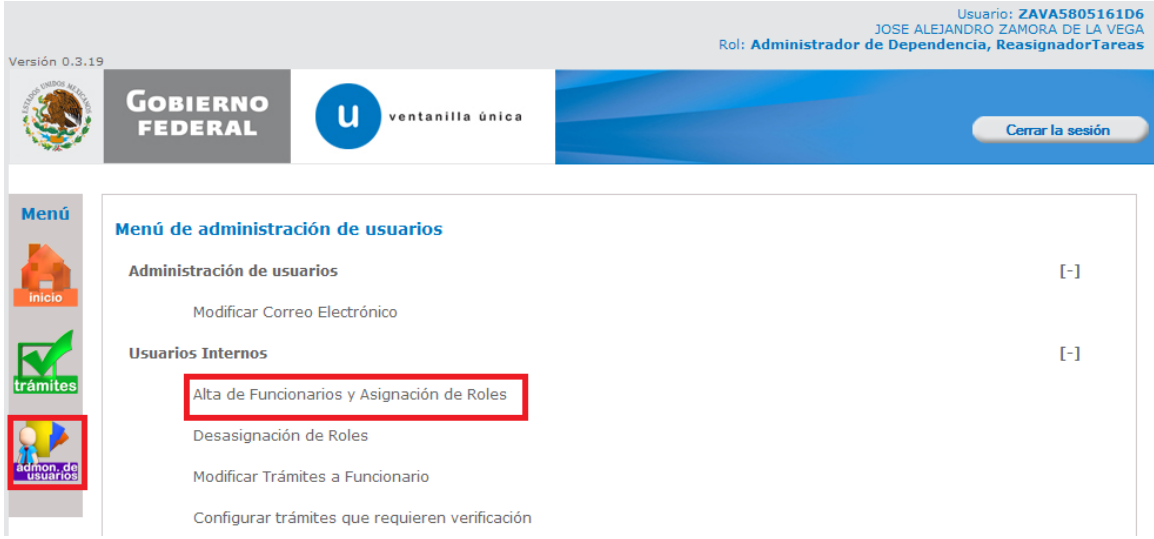

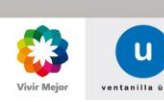

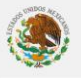

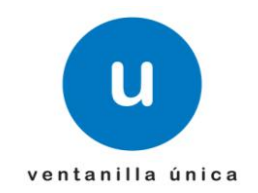

Aparece la pantalla de "Registro de Usuarios Internos" donde se deberá capturar el RFC:

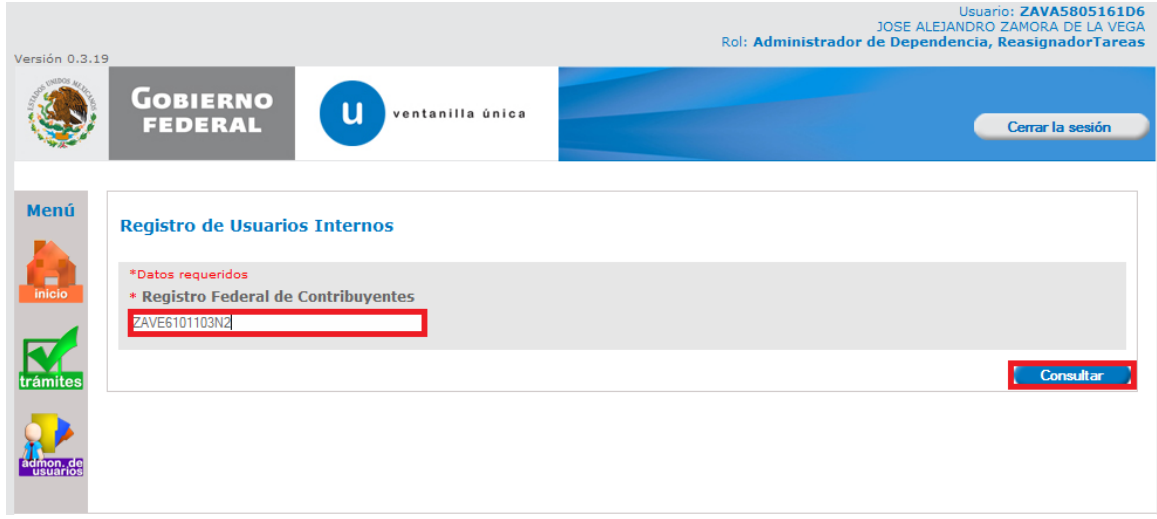

Datos del funcionario

Es importante que verifique sus datos, el correo electrónico es un dato requerido y todas las notificaciones se haran en la dirección capturada. Hay ocasiones como la que se muestra de ejemplo en la pantalla, que no existe correo electrónico; sin embargo el usuario podrá capturarlo seleccionando el botón modificar, de lo contrario no podrá acceder. El puesto tambien es un dato requerido.

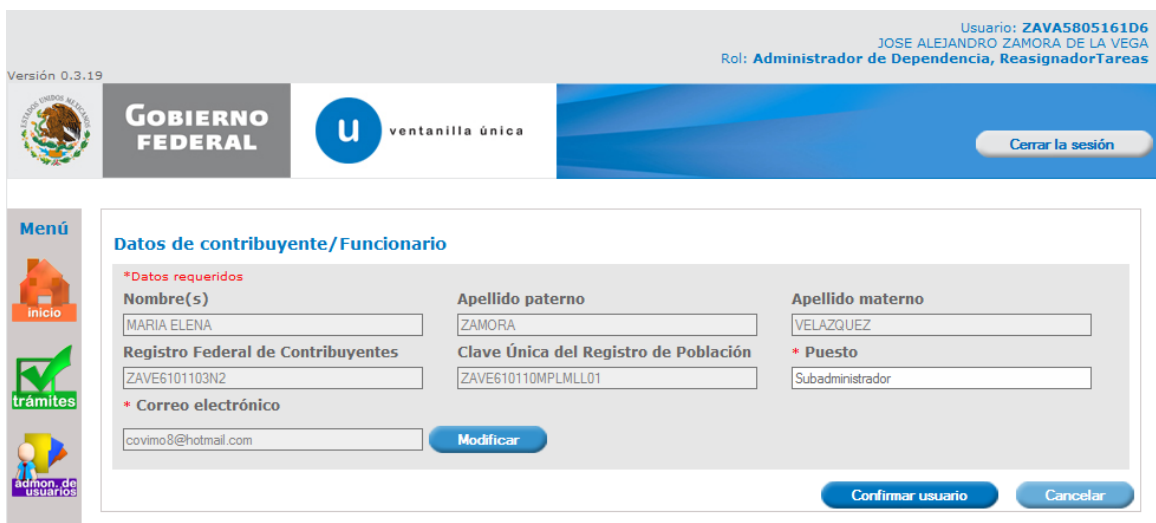

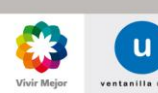

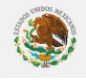

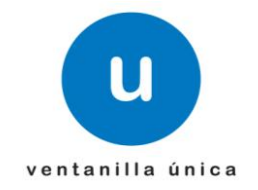

Modificar datos del funcionario

Una vez que aparece la pantalla de "Modificar Correo", deberá ingresar el nuevo y confirmarlo, si es un correo que cumple con la estructura valida podrá seleccionar el botón "Continuar" y aparecerá la ventana con los datos generales incluyendo el correo modificado:

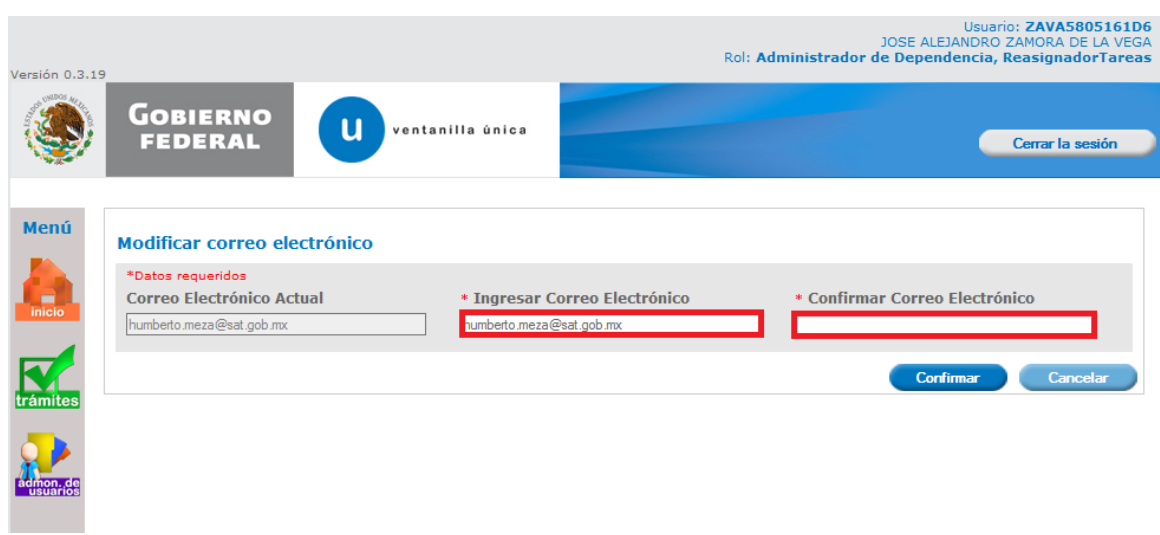

Seleccione la opción "Confirmar usuario" y verifique que su correo esté correcto; esto es importante, ya que ahí le llegarán todas las notificaciones propias de la Ventanilla Única:

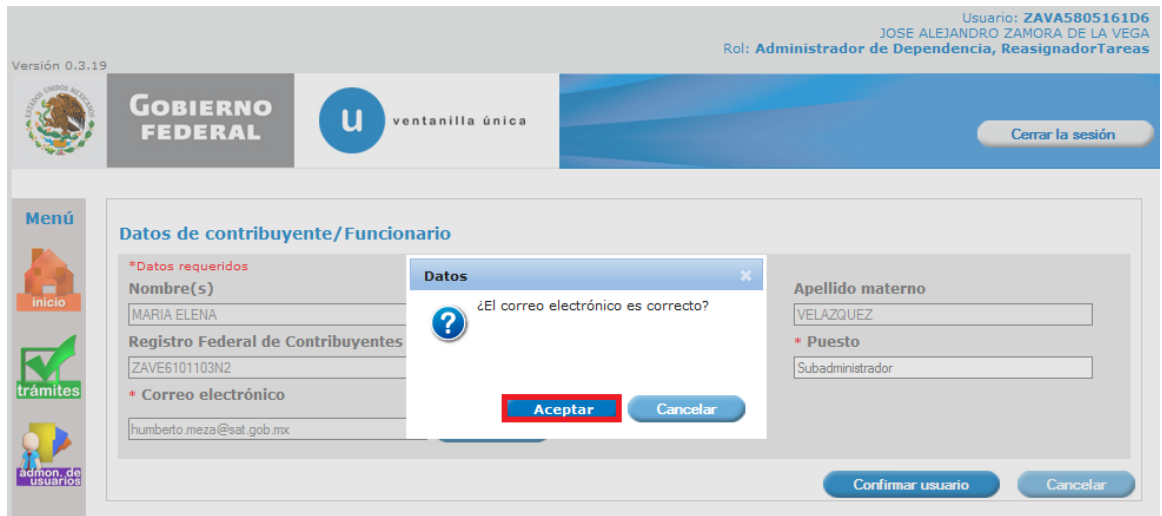

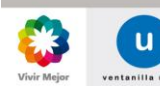

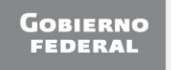

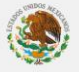

#### **Ventanilla Única de Comercio Exterior Mexicano**

#### **Manual de Usuario Administración de Usuarios Internos**

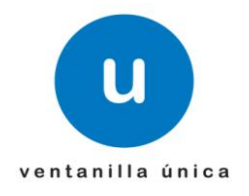

Una vez que se confirma el usuario puede iniciar con la atención de otros servicios como "Asignar Roles". Para ello deberá seleccionar al funcionario al que le va a asignar el rol :

\*Administrador de Unidad Administrativa \*Autorizador y/o Emisor de Opinión \*Verificador \*Dictaminador \*Capturista Gubernamental

Y posteriormente deberá seleccionar el rol (Administrador de Unidad Administrativa):

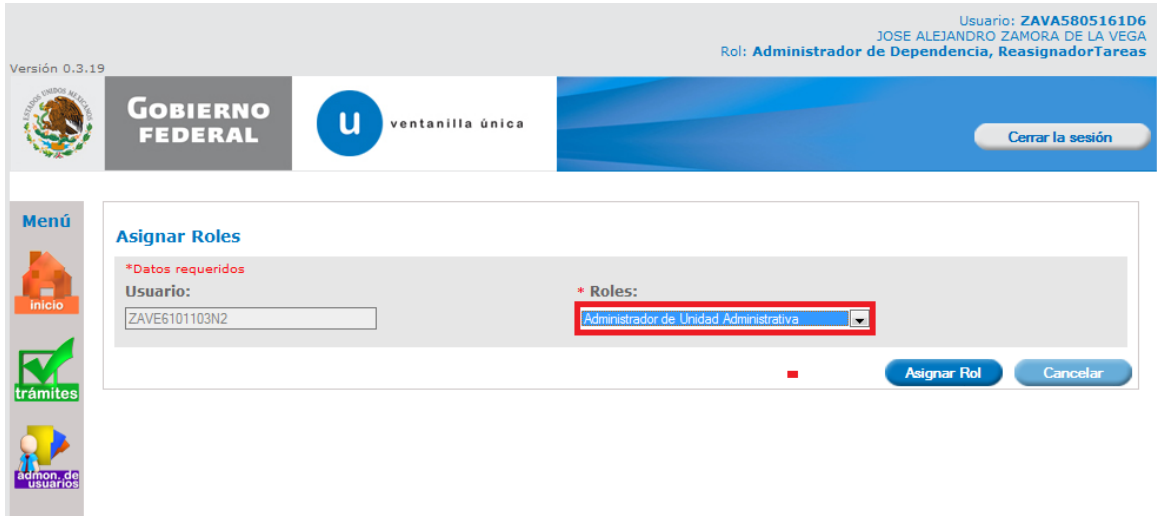

Al seleccionar "Asignar Rol", aparece una ventana para que usted pueda confirmar la operación que desea realizar:

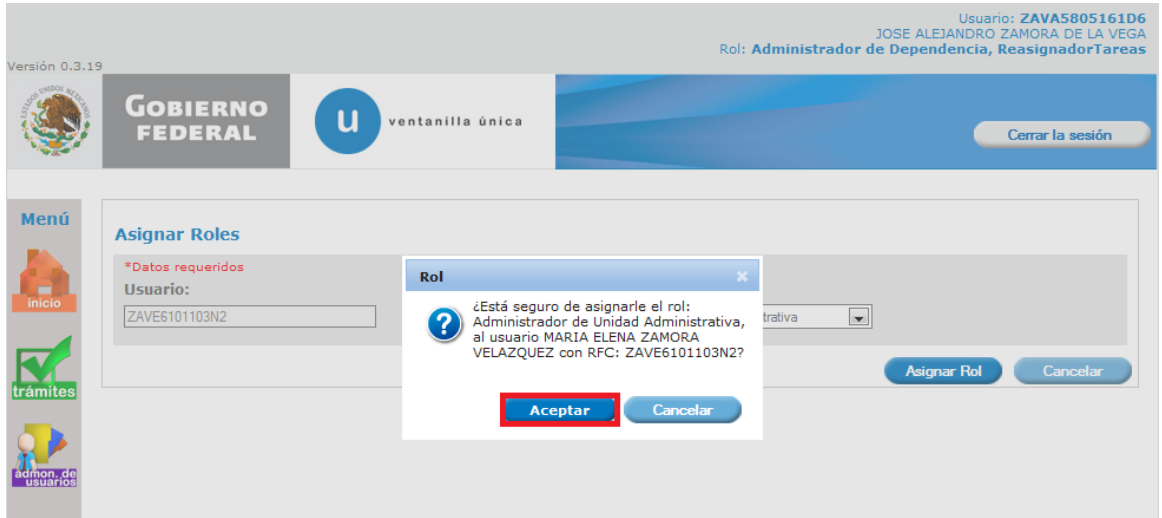

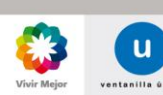

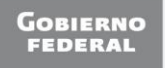

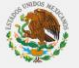

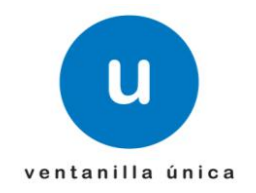

La Unidad Administrativa es un campo requerido y cuando quede capturado seleccionar el botón "Asignar UA":

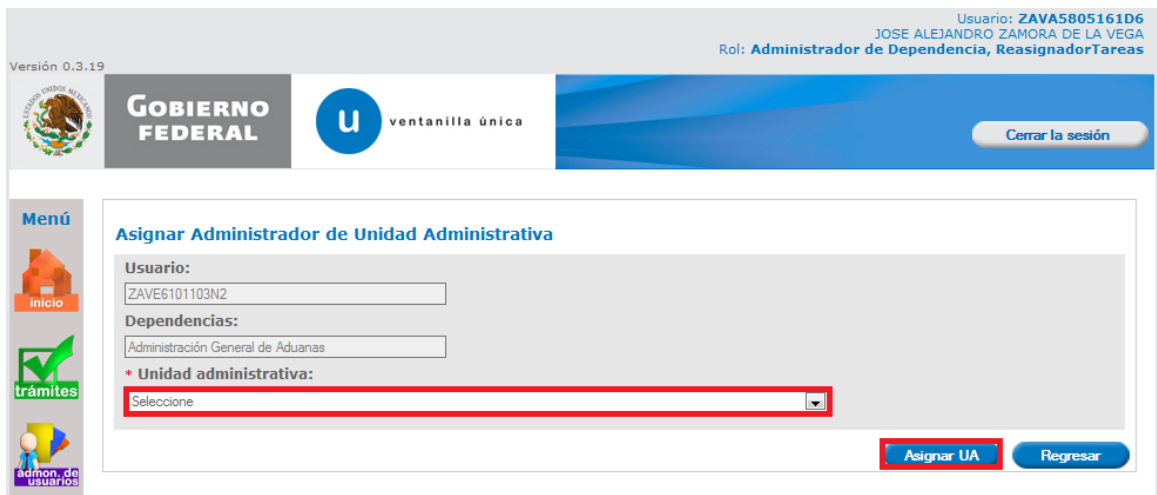

La aplicación enviará un mensaje indicando el éxito del registro:

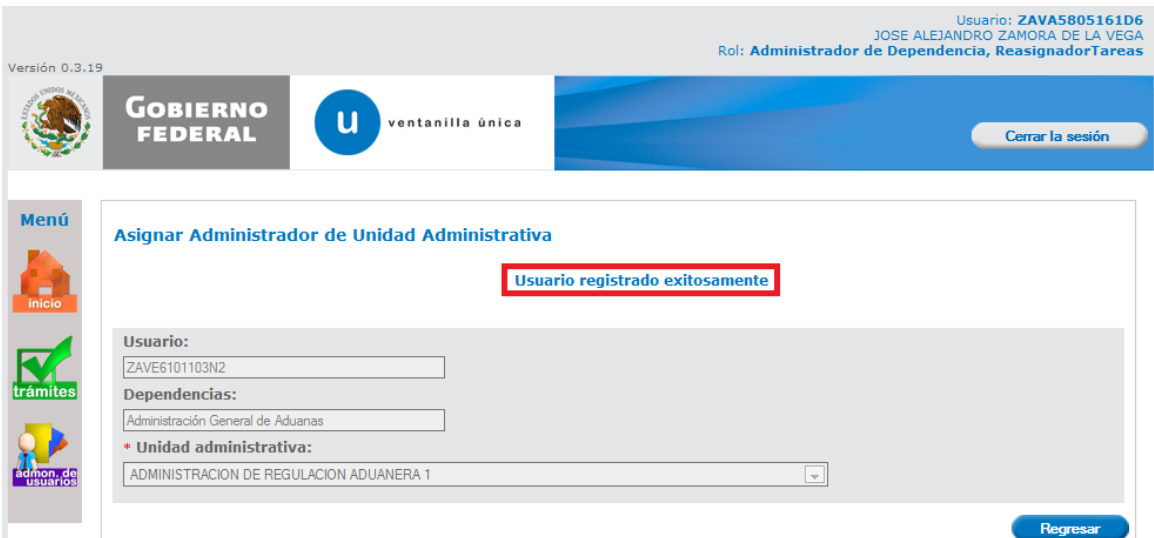

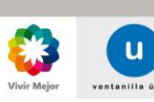

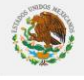

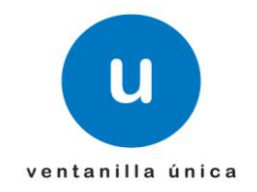

La actualización la podemos visualizar en la tabla de la pantalla principal:

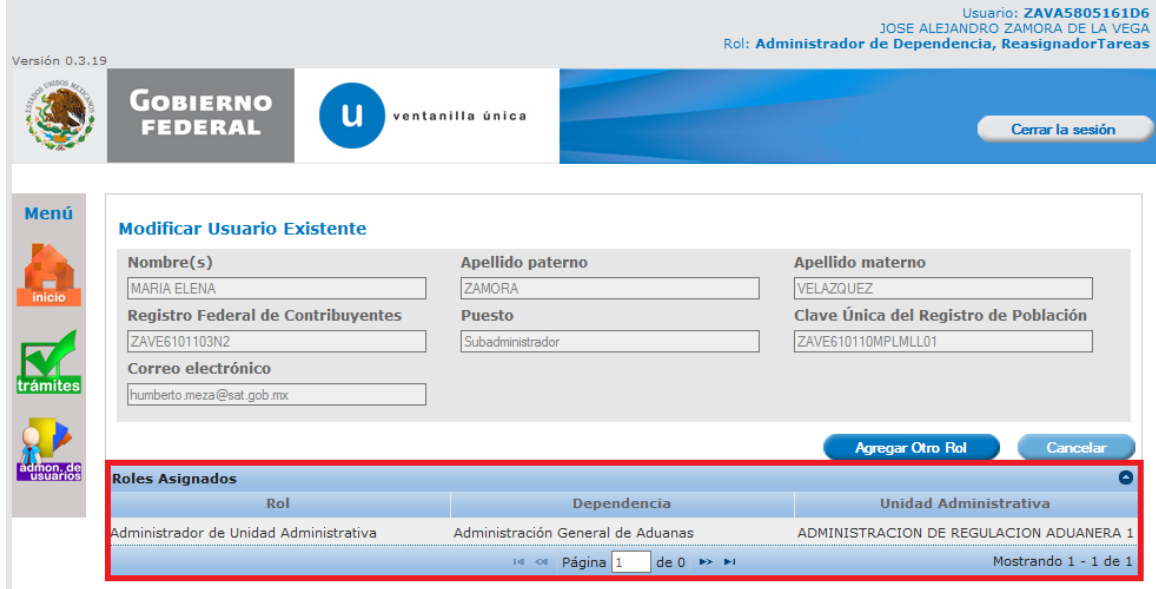

Se envía por correo la notificación de la asignación de dependencia, al funcionario público que se está registrando, para notificarle que es un usuario de la VU, el rol que le fue asignado y la Dependencia a la que pertenece:

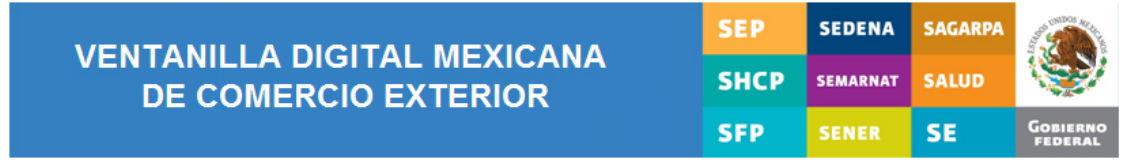

#### **INFORMACIÓN**

Te ha sido asignado el rol: Administrador de Unidad Administrativa,

para la Unidad Administrativa: ADMINISTRACION DE REGULACION ADUANERA 1

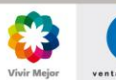

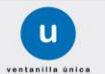

Página 23 de 44

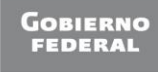

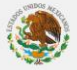

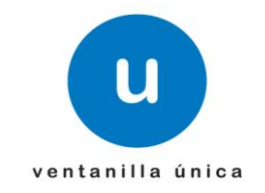

# <span id="page-23-0"></span>Asignar el rol de "Autorizador o Emisor de Opinión"

Ingresa a Ventanilla Única como "Administrador de Unidad Administrativa"

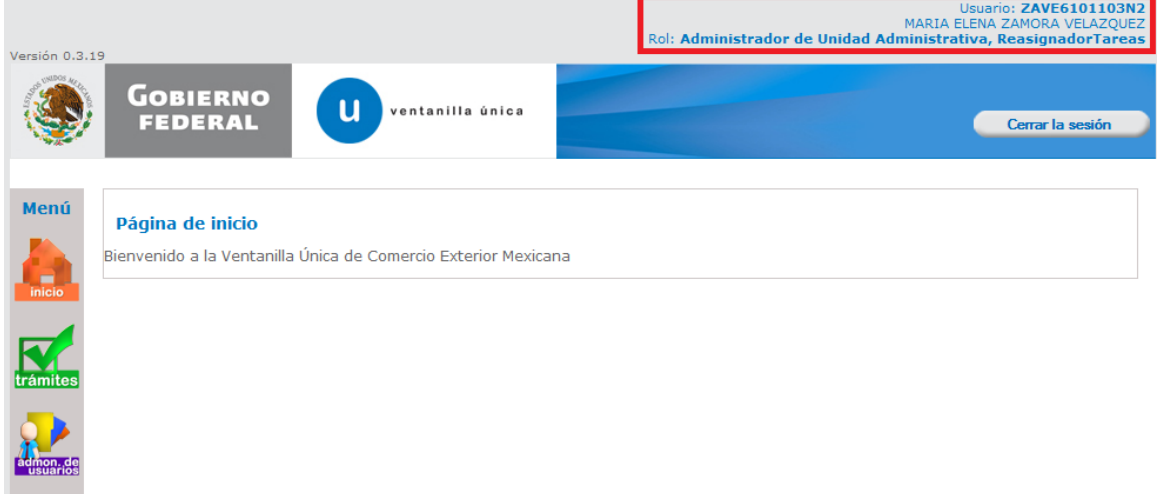

#### Presentación del menú del módulo

m.

Al seleccionar el icono de "administración de usuarios" se desplegarán las opciones disponibles por secciones Administración de usuarios y Usuarios Internos, tal como se muestra en la siguiente pantalla:

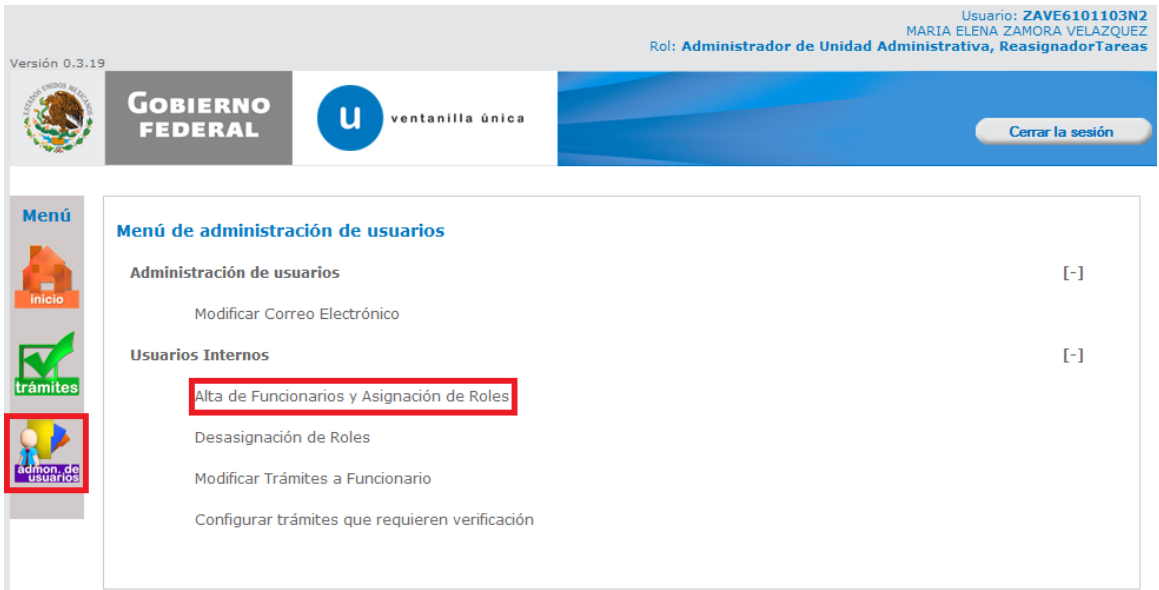

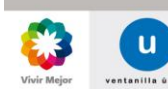

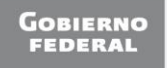

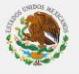

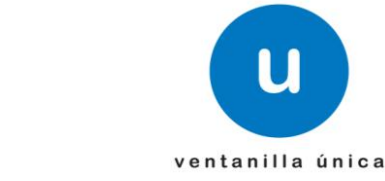

Aparece la pantalla de "Registro de Usuarios Internos" donde se deberá capturar el RFC:

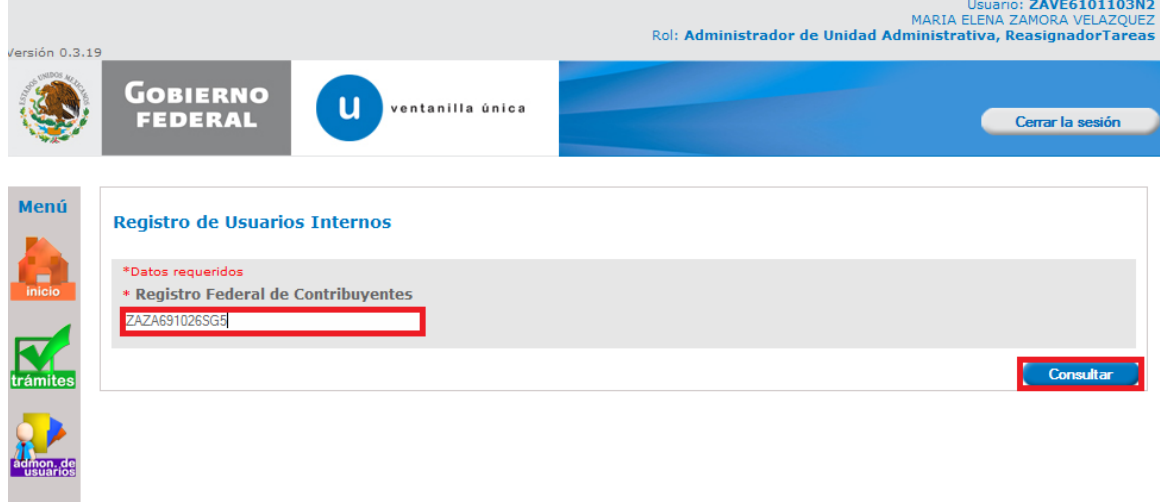

Datos del funcionario

Es importante que verifique sus datos, el correo electrónico es un dato requerido y todas las notificaciones se haran en la dirección capturada. Hay ocasiones como la que se muestra de ejemplo en la pantalla, que no existe correo electrónico; sin embargo el usuario podrá capturarlo seleccionando el botón modificar, de lo contrario no podrá acceder. El puesto tambien es un dato requerido.

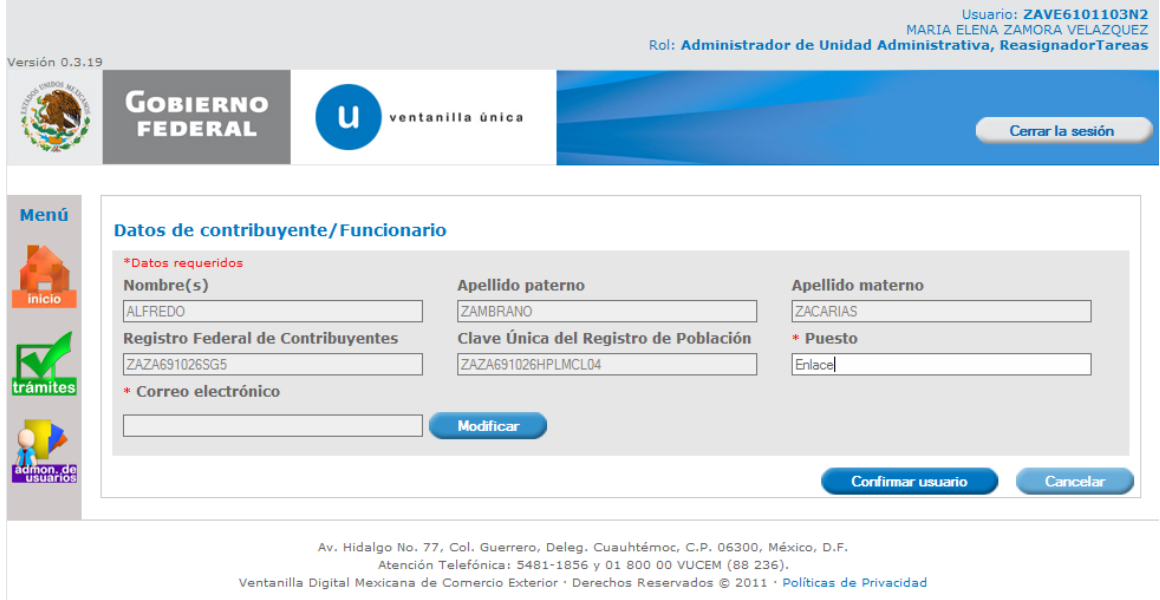

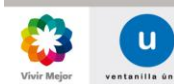

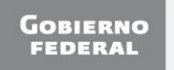

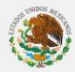

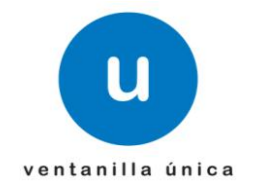

Modificar datos del funcionario

Una vez que aparece la pantalla de "Modificar Correo", deberá ingresar el nuevo y confirmarlo, si es un correo que cumple con la estructura valida podrá seleccionar el botón "Continuar" y aparecerá la ventana con los datos generales incluyendo el correo modificado:

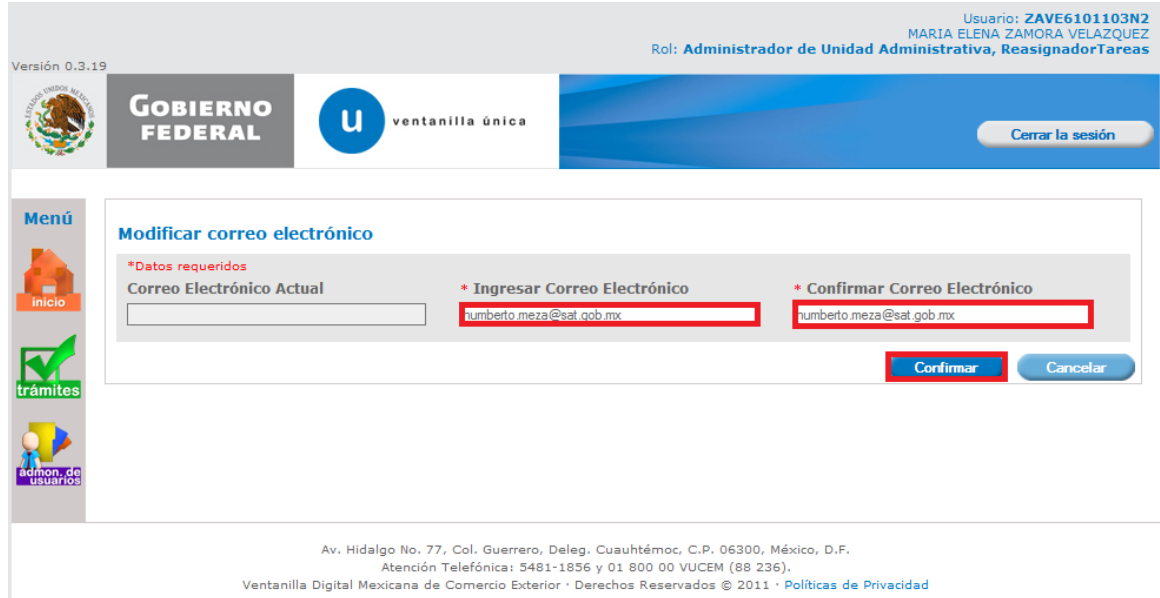

Seleccione la opción "Confirmar usuario" y verifique que su correo esté correcto; esto es importante, ya que ahí le llegarán todas las notificaciones propias de la Ventanilla Única:

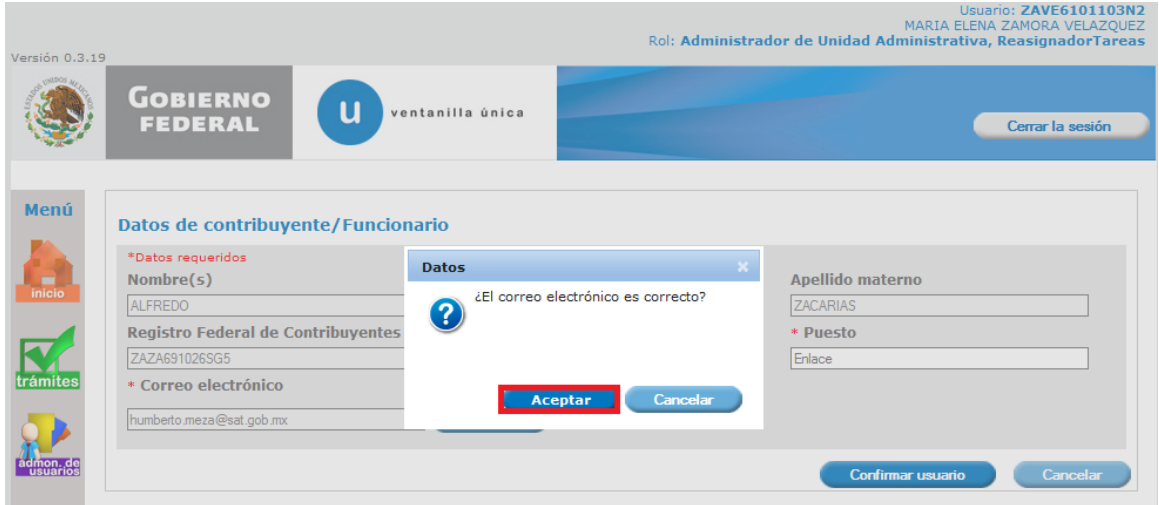

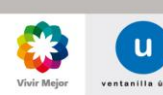

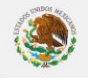

#### **Ventanilla Única de Comercio Exterior Mexicano**

#### **Manual de Usuario Administración de Usuarios Internos**

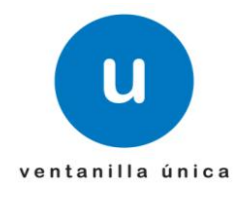

Una vez que se confirma el usuario puede iniciar con la atención de otros servicios como "Asignar Roles". Para ello deberá seleccionar al funcionario al que le va a asignar el rol :

\*Autorizador y/o Emisor de Opinión \*Verificador \*Dictaminador \*Capturista Gubernamental

Y posteriormente deberá seleccionar el rol (Autorizador y/o Emisor de Opinión):

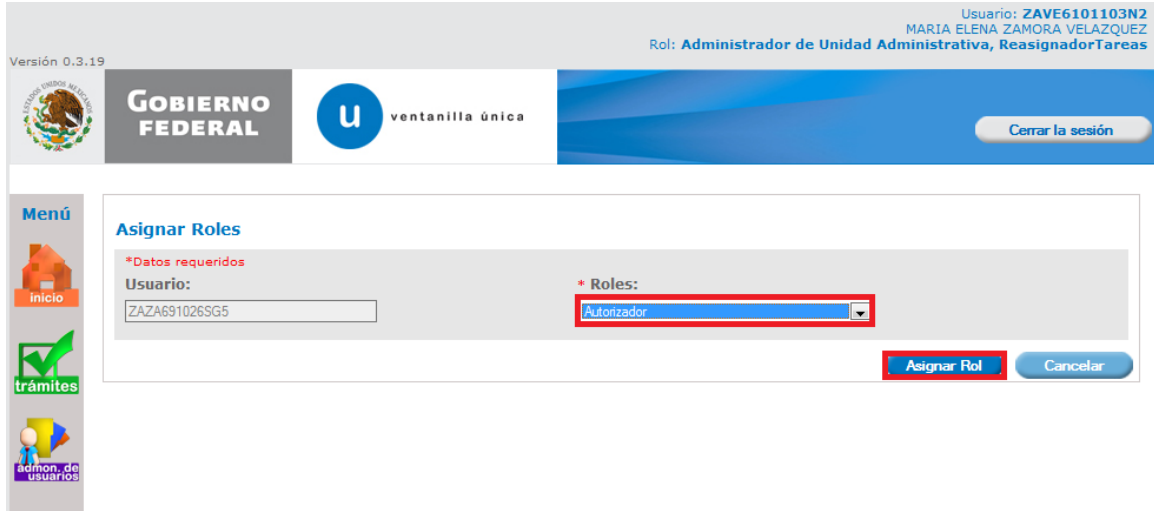

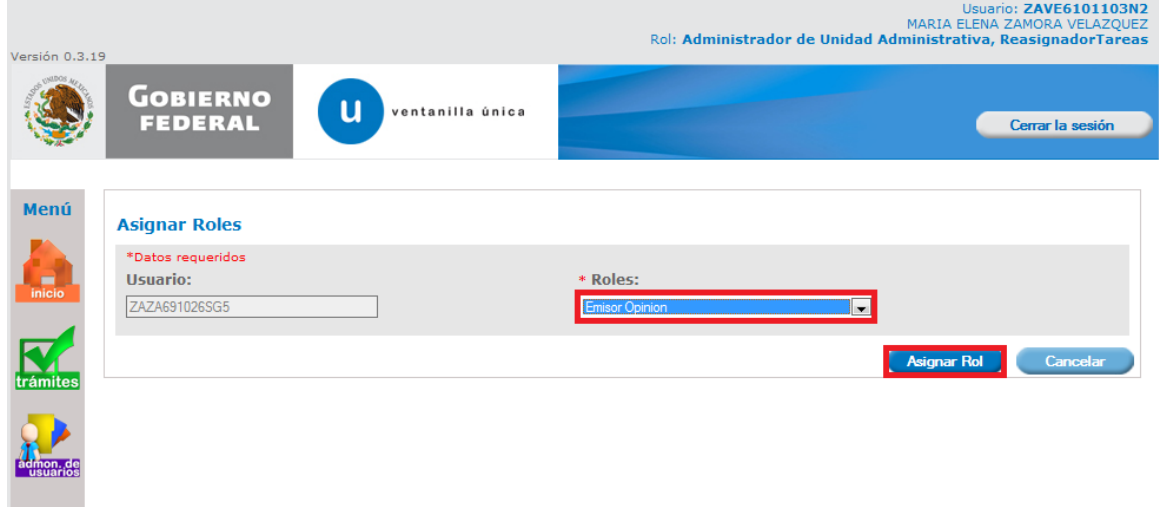

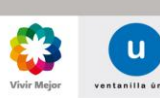

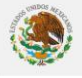

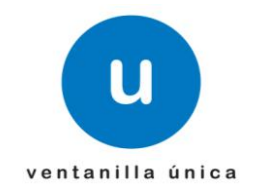

Al seleccionar "Asignar Rol", aparece una ventana para que usted pueda confirmar la operación que desea realizar:

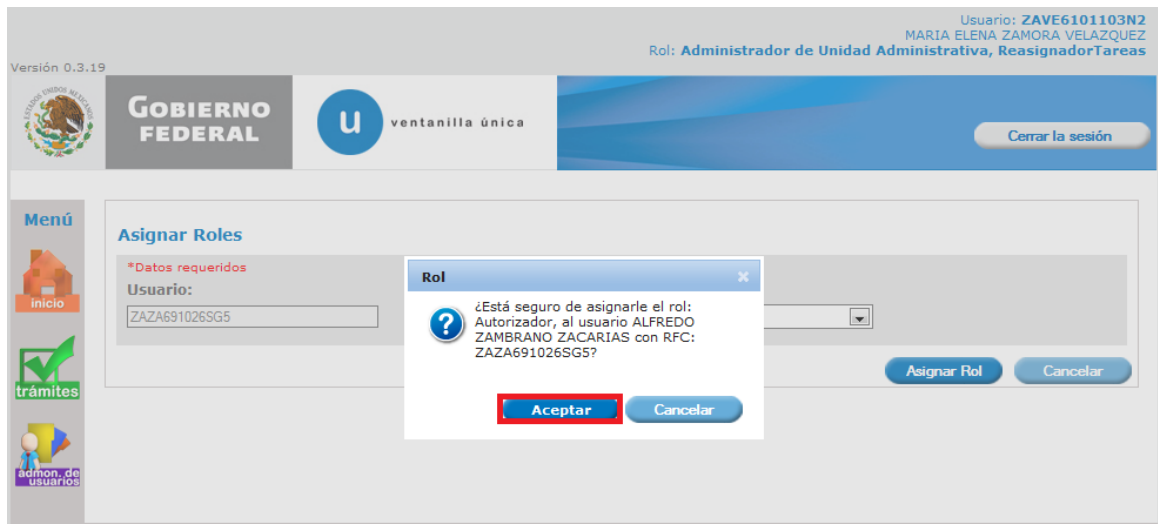

Se requiere asignar tramites para el autorizador y/o emisor de opinión:

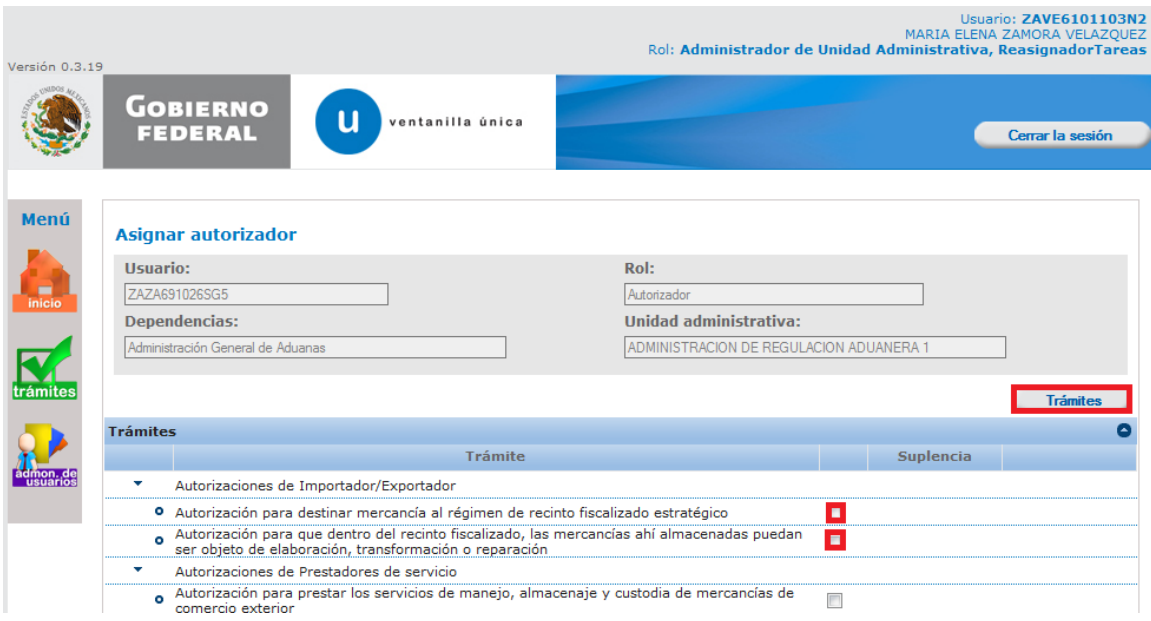

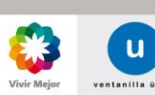

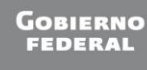

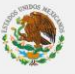

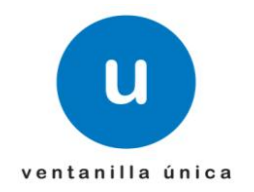

Al seleccionar los tramites, aparece una ventana para que usted pueda confirmar la operación que desea realizar:

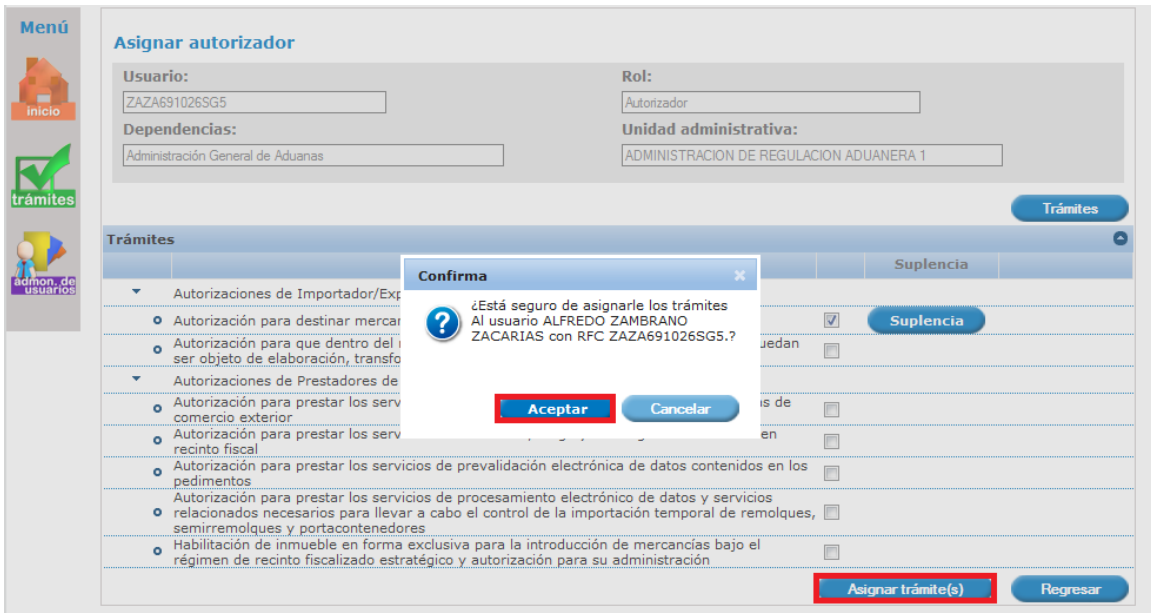

La aplicación enviará un mensaje indicando el éxito del registro:

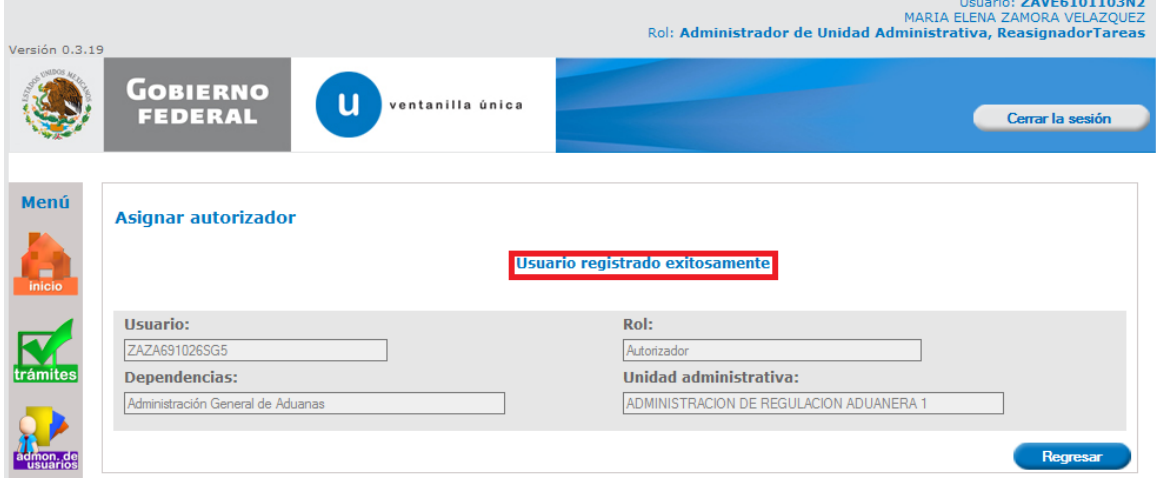

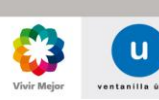

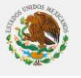

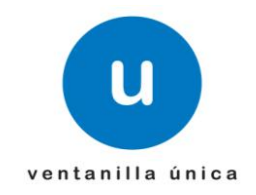

La actualización la podemos visualizar en la tabla de la pantalla principal:

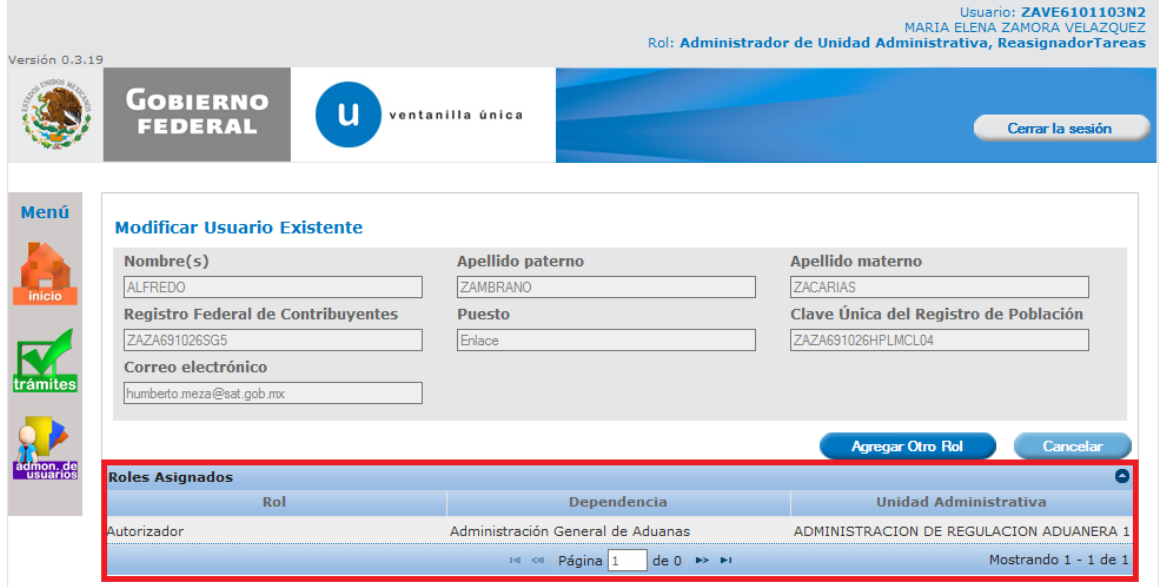

Se envía por correo la notificación de la asignación de dependencia, al funcionario público que se está registrando, para notificarle que es un usuario de la VU, el rol que le fue asignado y la Dependencia a la que pertenece:

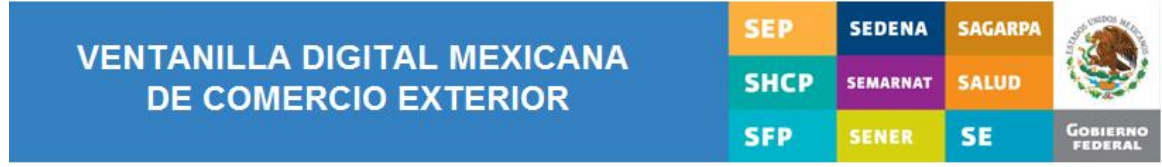

#### **INFORMACIÓN**

Te ha sido asignado el rol: Autorizador,

para la Unidad Administrativa: ADMINISTRACION DE REGULACION ADUANERA 1

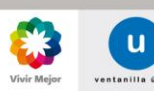

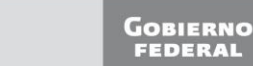

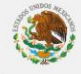

Página 30 de 44

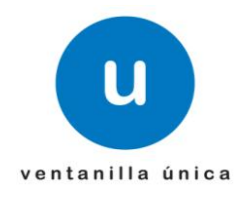

# <span id="page-30-0"></span> Asignar el rol de "Dictaminador, Verificador o Capturista Gubernamental"

Ingresa a Ventanilla Unica como "Autorizador"

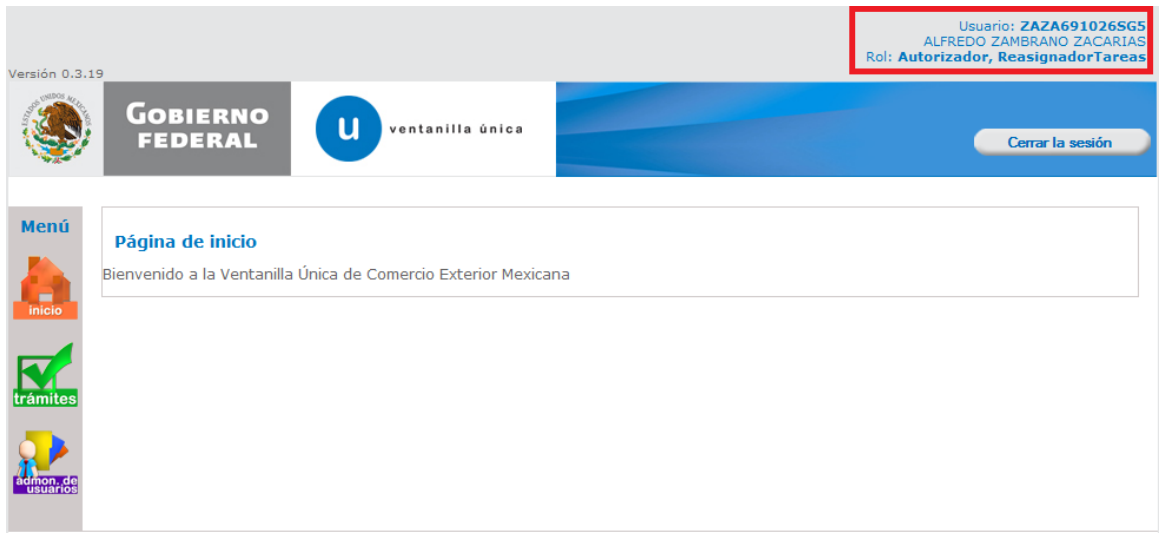

Presentación del menú del módulo

Al seleccionar el icono de "administración de usuarios" se desplegarán las opciones disponibles por secciones Administración de usuarios y Usuarios Internos, tal como se muestra en la siguiente pantalla

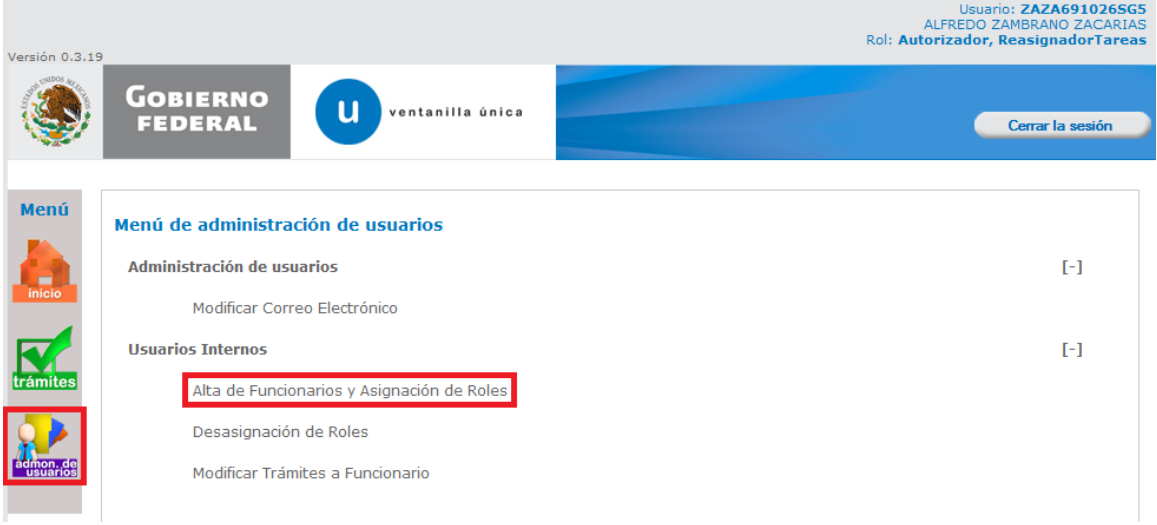

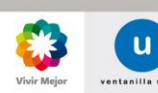

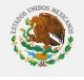

# ventanilla única

#### **Manual de Usuario Administración de Usuarios Internos**

Aparece la pantalla de "Registro de Usuarios Internos" donde se deberá capturar el RFC:

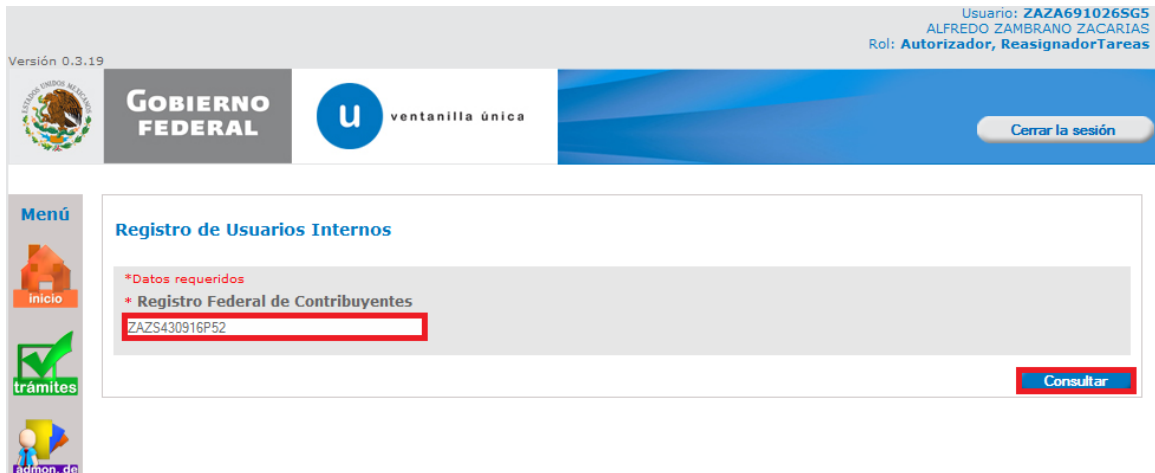

Datos del funcionario

Es importante que verifique sus datos, el correo electrónico es un dato requerido y todas las notificaciones se haran en la dirección capturada. Hay ocasiones como la que se muestra de ejemplo en la pantalla, que no existe correo electrónico; sin embargo el usuario podrá capturarlo seleccionando el botón modificar, de lo contrario no podrá acceder. El puesto tambien es un dato requerido.

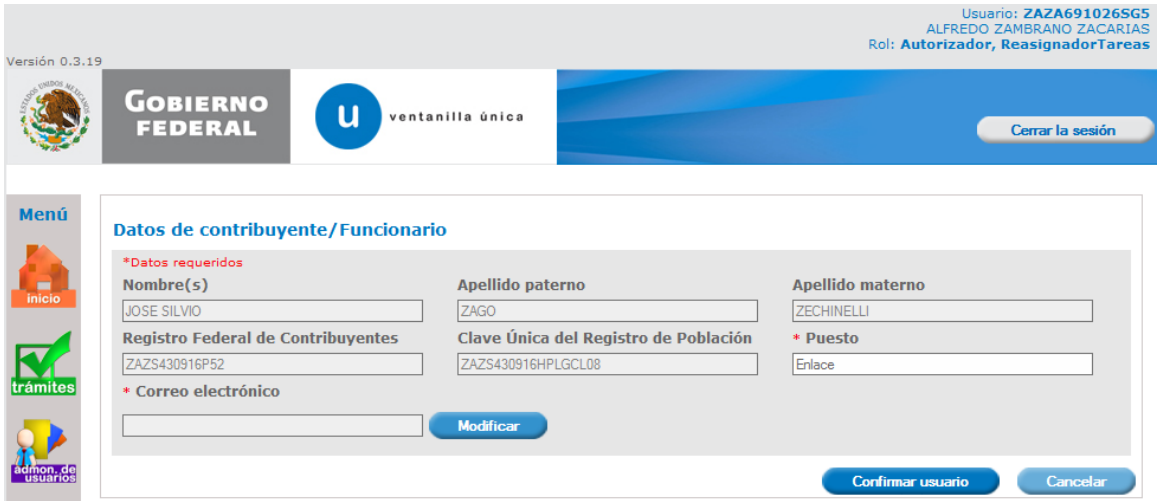

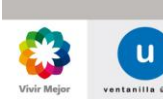

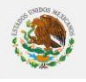

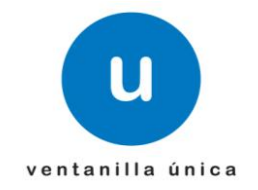

Modificar datos del funcionario

Una vez que aparece la pantalla de "Modificar Correo", deberá ingresar el nuevo y confirmarlo, si es un correo que cumple con la estructura valida podrá seleccionar el botón "Continuar" y aparecerá la ventana con los datos generales incluyendo el correo modificado:

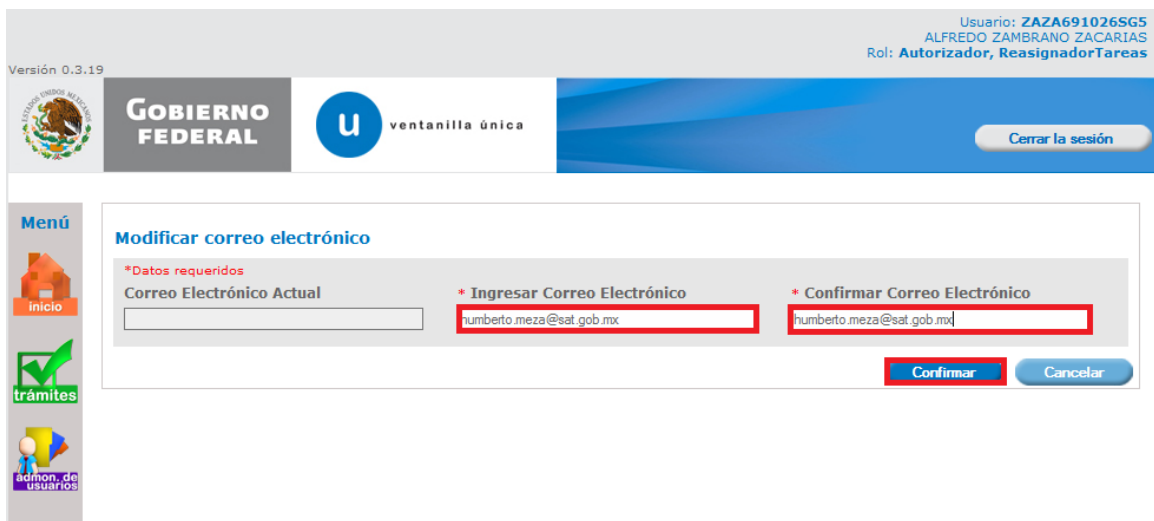

Seleccione la opción "Confirmar usuario" y verifique que su correo esté correcto; esto es importante, ya que ahí le llegarán todas las notificaciones propias de la Ventanilla Única:

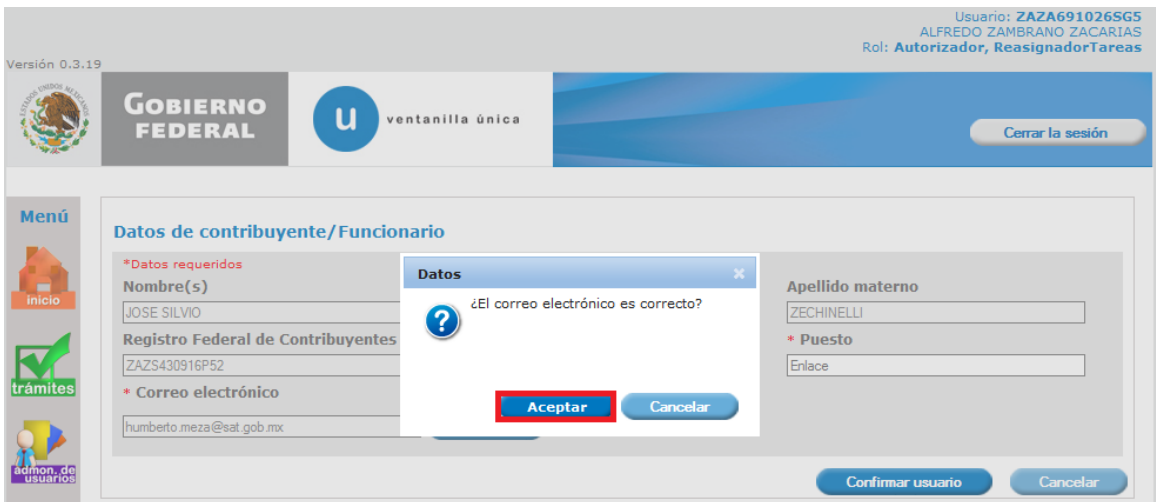

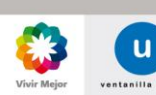

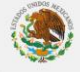

# ventanilla única

#### **Manual de Usuario Administración de Usuarios Internos**

Una vez que se confirma el usuario puede iniciar con la atención de otros servicios como "Asignar Roles". Para ello deberá seleccionar al funcionario al que le va a asignar el rol :

\*Verificador

\*Dictaminador

\*Capturista Gubernamental

Y posteriormente deberá seleccionar el rol (Dictaminador, Verificador y/o Capturista Gubernamental):

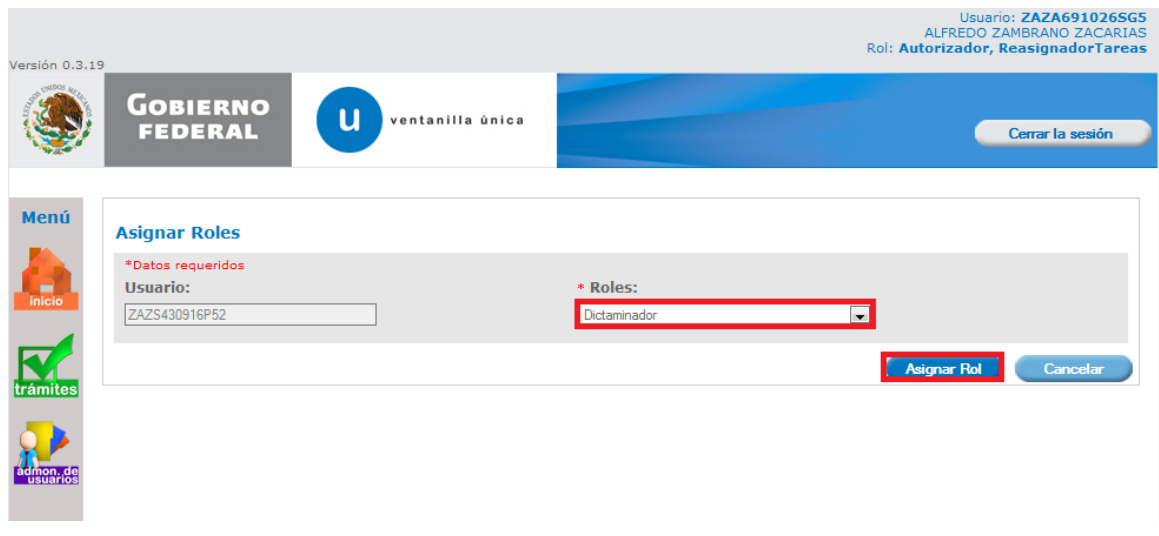

Al seleccionar "Asignar Rol", aparece una ventana para que usted pueda confirmar la operación que desea realizar:

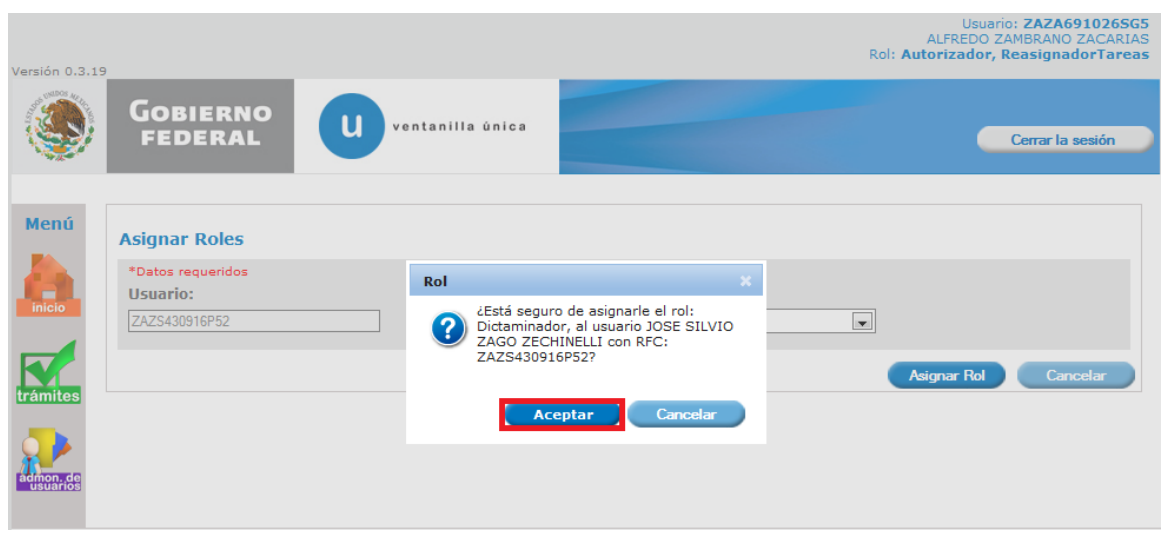

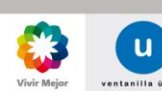

**GOBIERNO**<br>FEDERAL

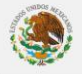

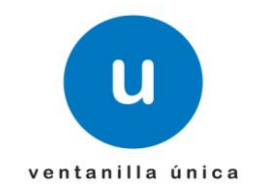

Se requiere asignar tramites para dictaminador, verificador y capturista gubernamental:

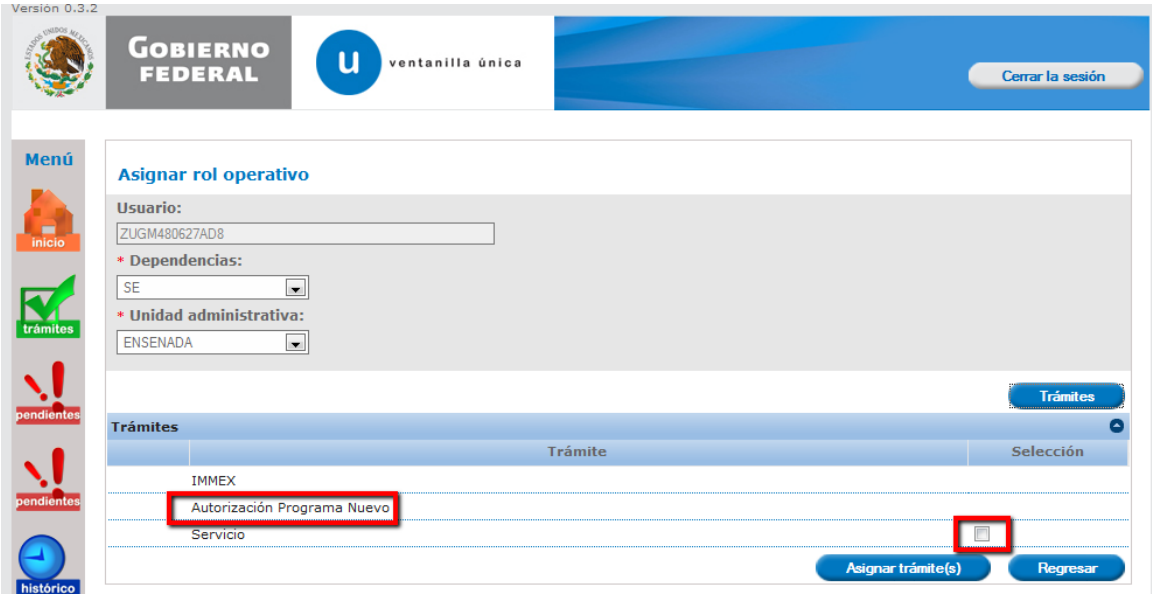

Acepta asignar tramites a dictaminador, verficador y/o capturista gubernamental:

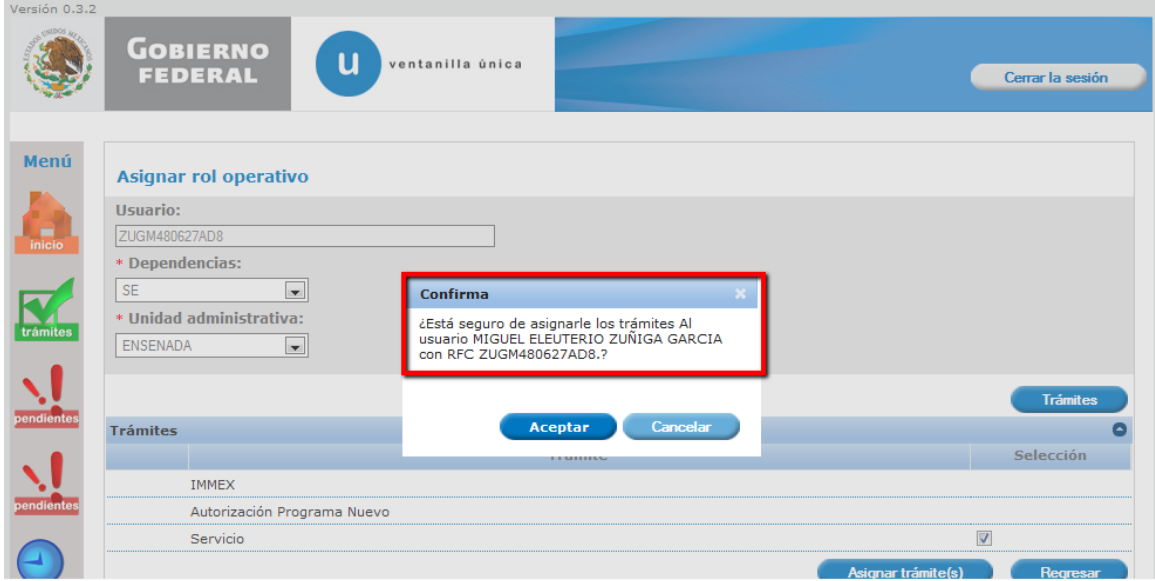

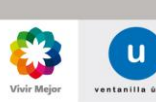

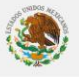

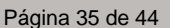

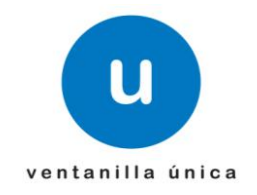

La actualización la podemos visualizar en la tabla de la pantalla principal

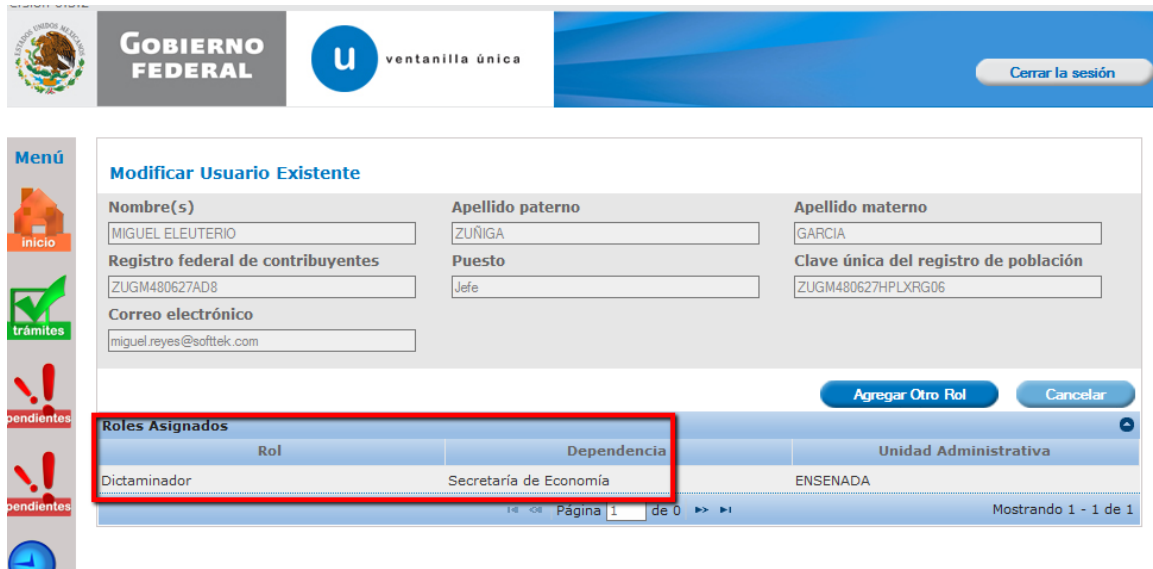

Se envía por correo la notificación de la asignación de dependencia, al funcionario público que se está registrando, para notificarle que es un usuario de la VU, el rol que le fue asignado y la Dependencia a la que pertenece:

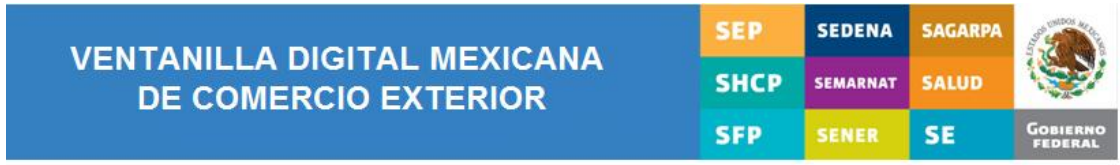

#### **INFORMACIÓN**

Te ha sido asignado el rol: Dictaminador,

para la Unidad Administrativa: ENSENADA

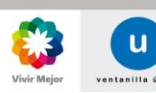

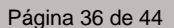

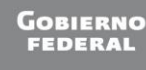

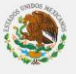

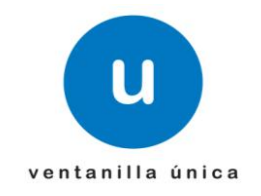

# <span id="page-36-0"></span>Desasignación de Roles

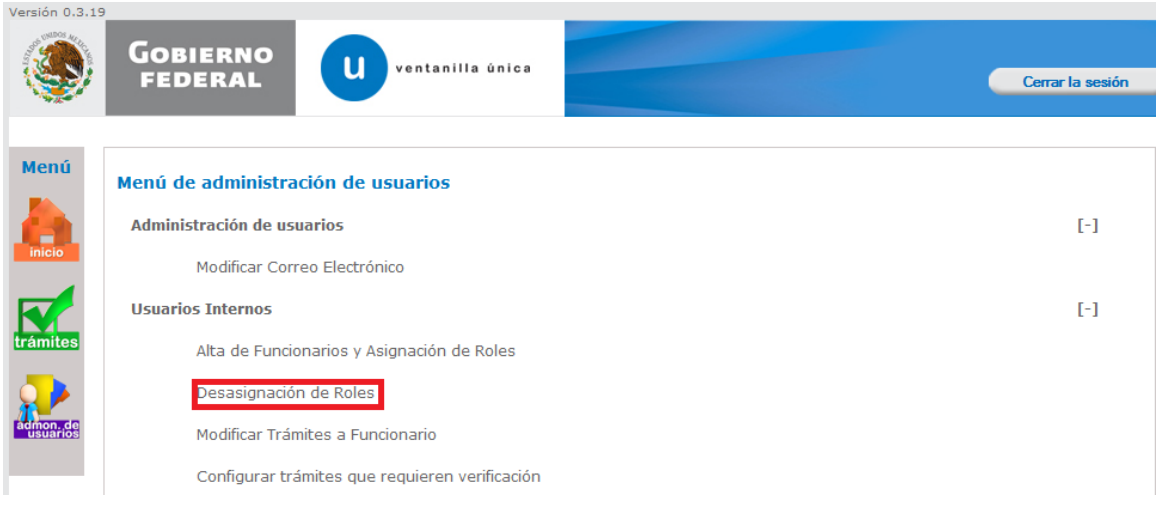

Solicita la Dependencia, Unidad Administrativa, RFC o Roles del funcionario que desea desasignar el rol:

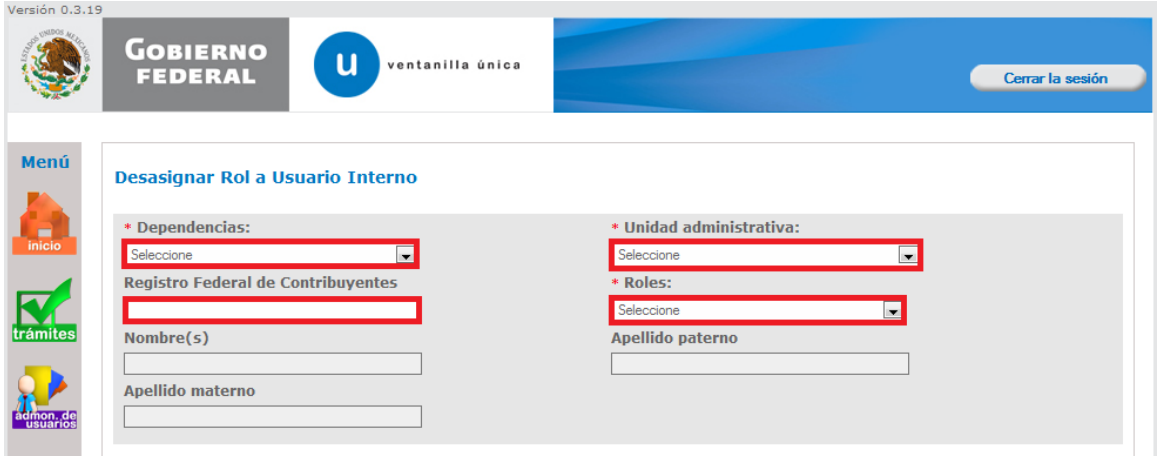

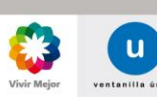

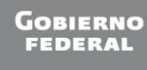

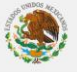

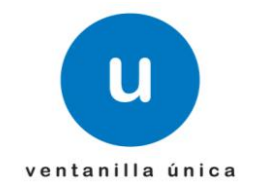

Se proporciona la información requerida:

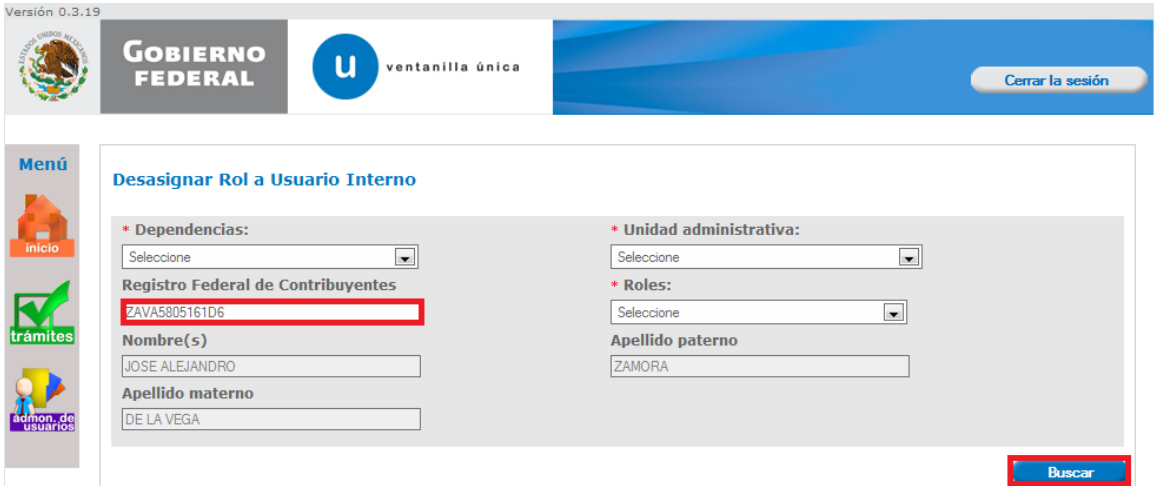

El sistema muestra los datos del funcionario y el rol que tiene asignado:

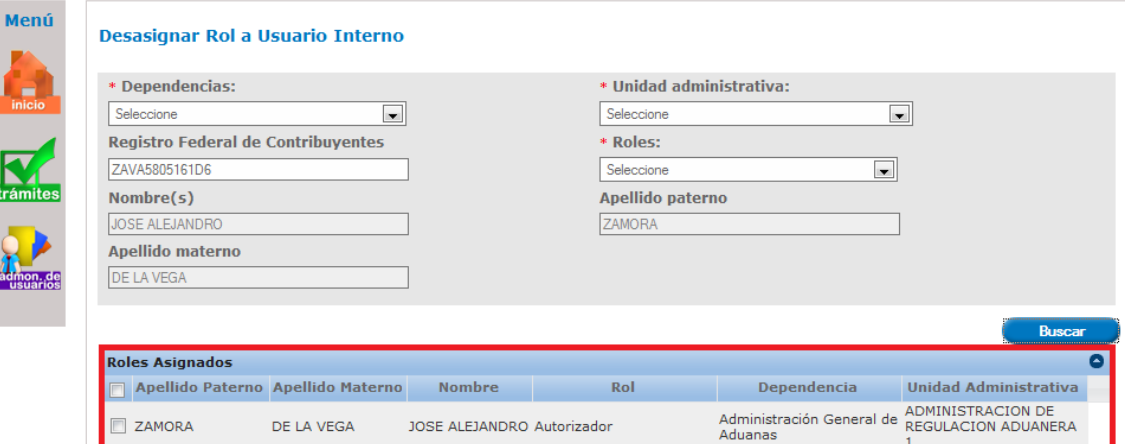

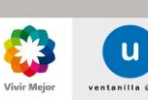

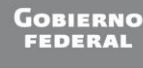

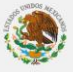

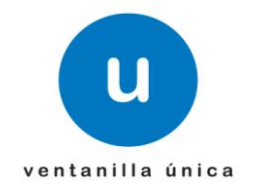

Selecciona al funcionario y desactiva el rol:

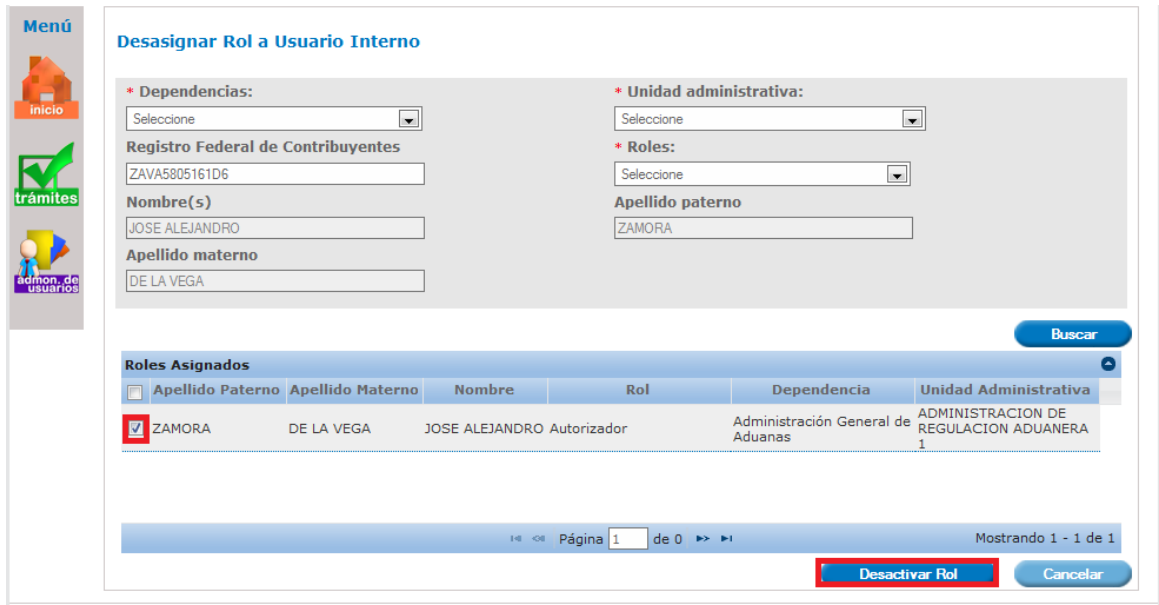

#### Acepta desasignar rol al funcionario:

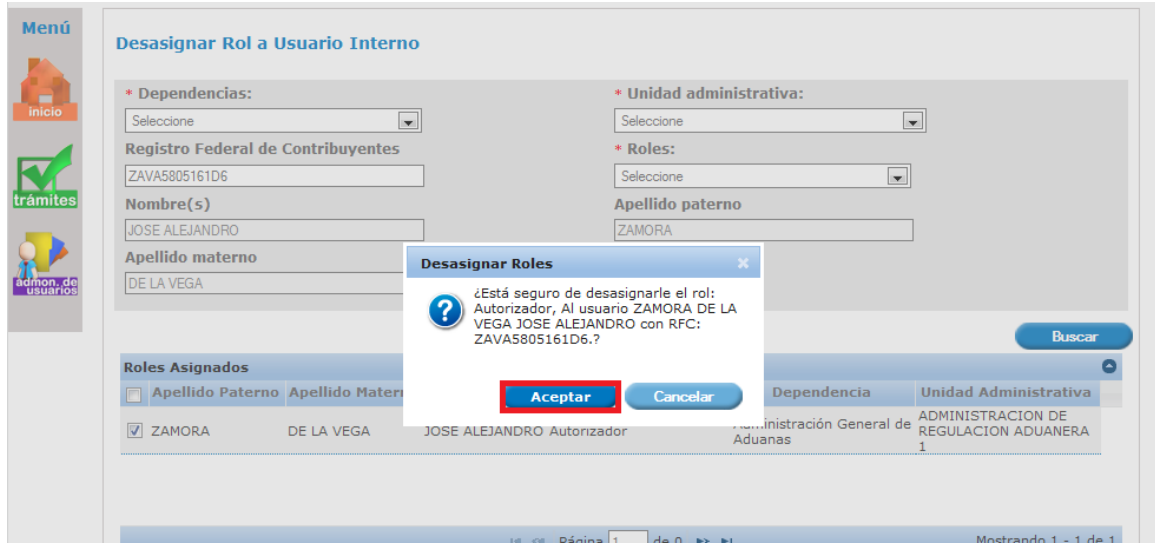

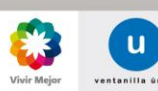

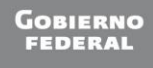

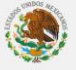

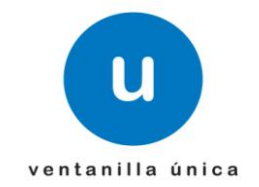

El sistema muestra que el rol fue desasignado exitosamente:

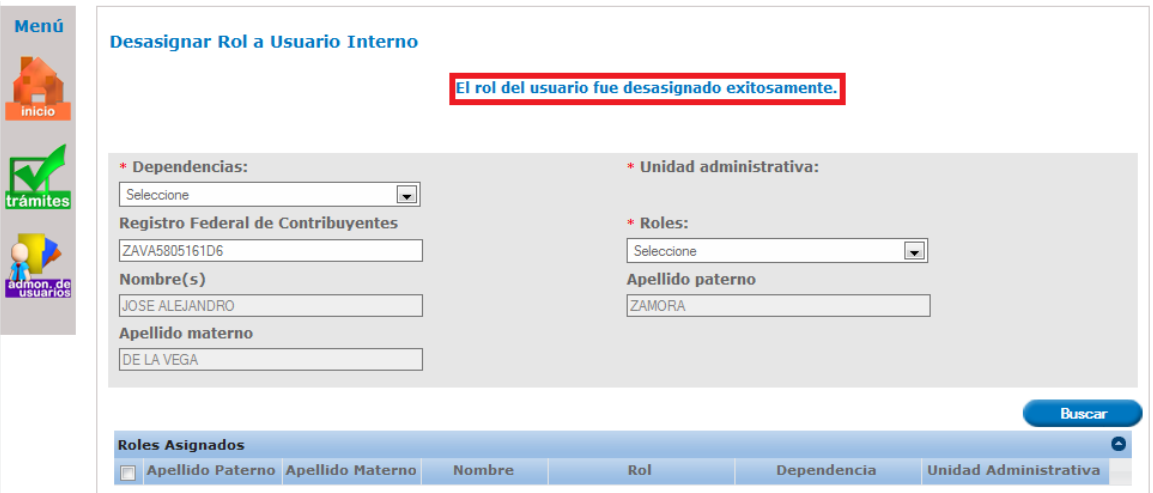

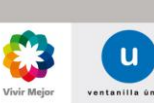

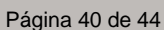

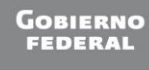

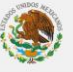

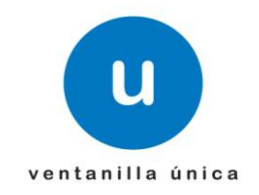

# <span id="page-40-0"></span> $\checkmark$  Modificar Trámites a Funcionario

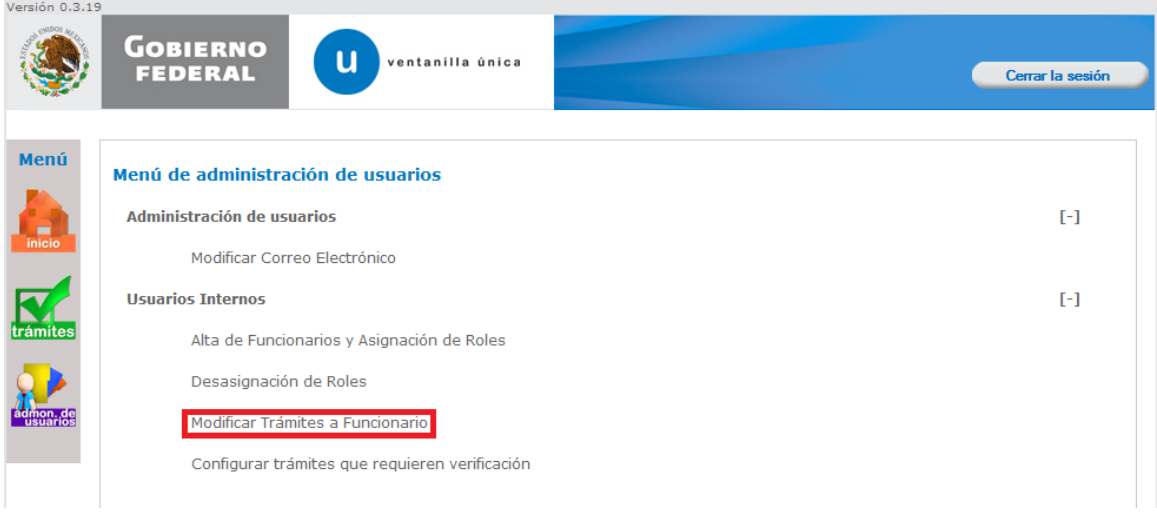

Solicita la Dependencia, Unidad Administrativa, RFC o Roles del funcionario que desea modificar el trámite:

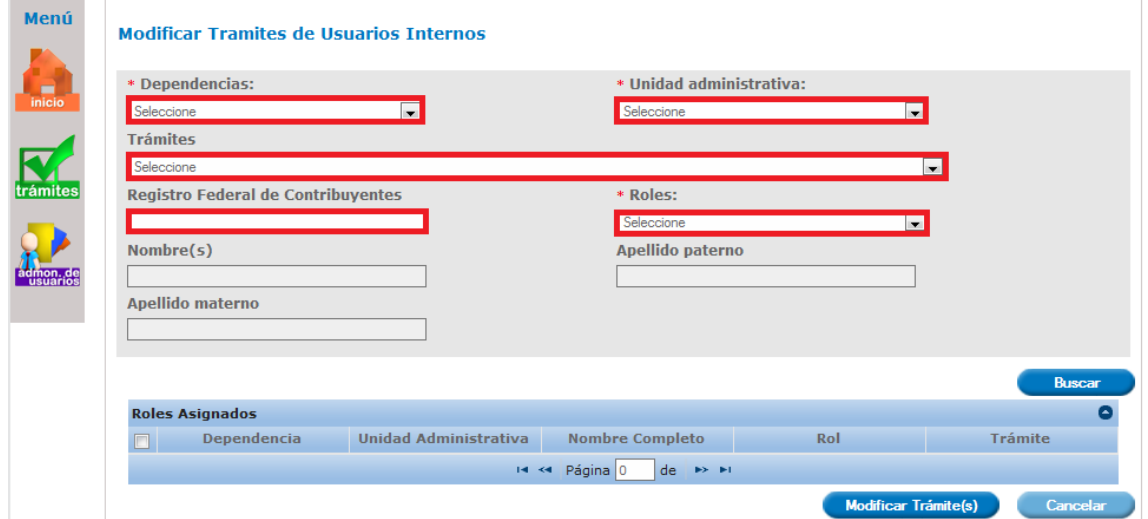

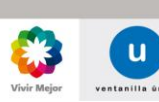

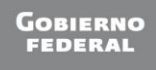

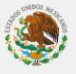

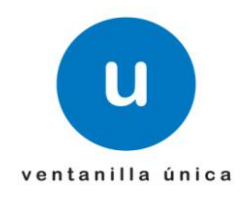

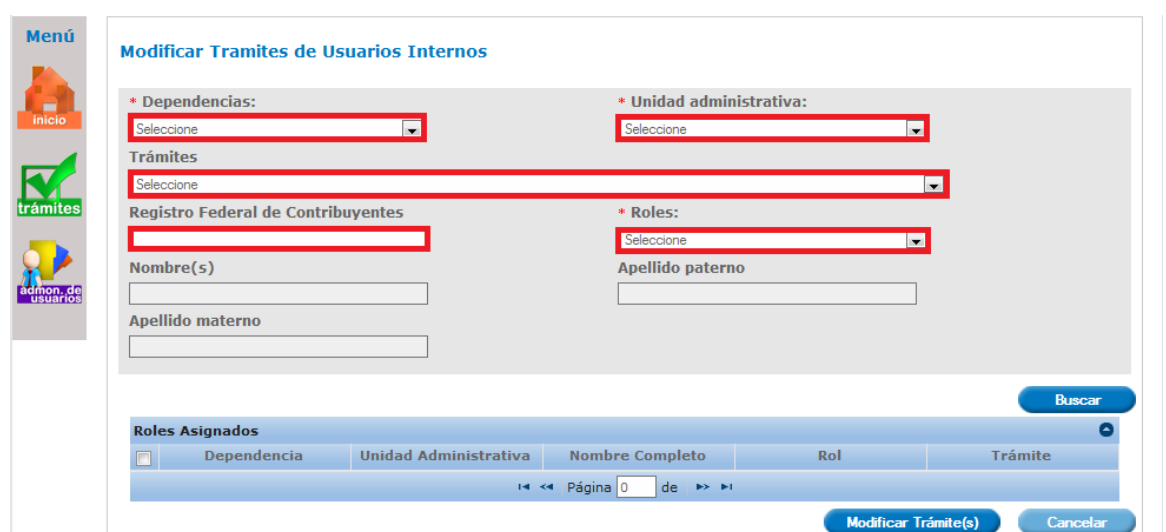

Se proporciona la información requerida:

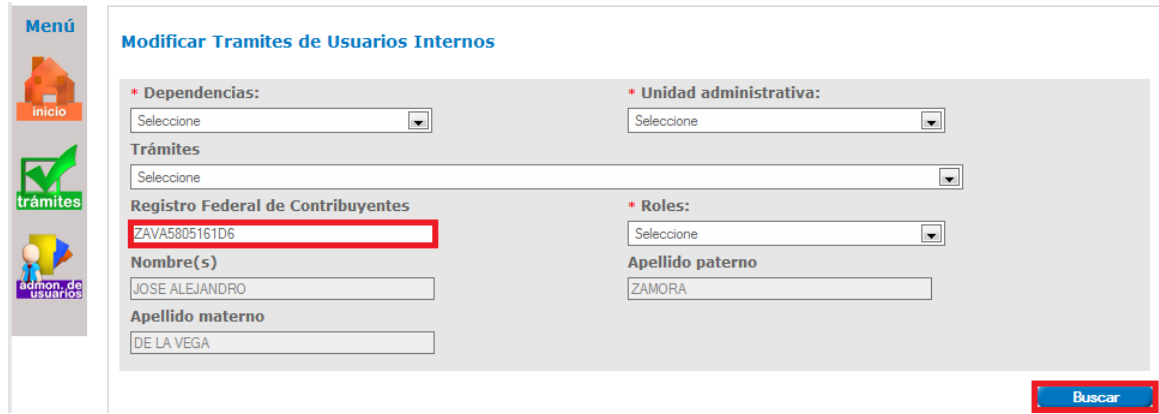

El sistema muestra los tramites asignados al funcionario y selecciona el tramite a modificar:

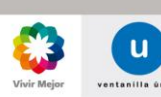

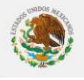

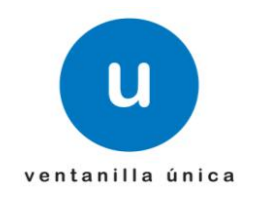

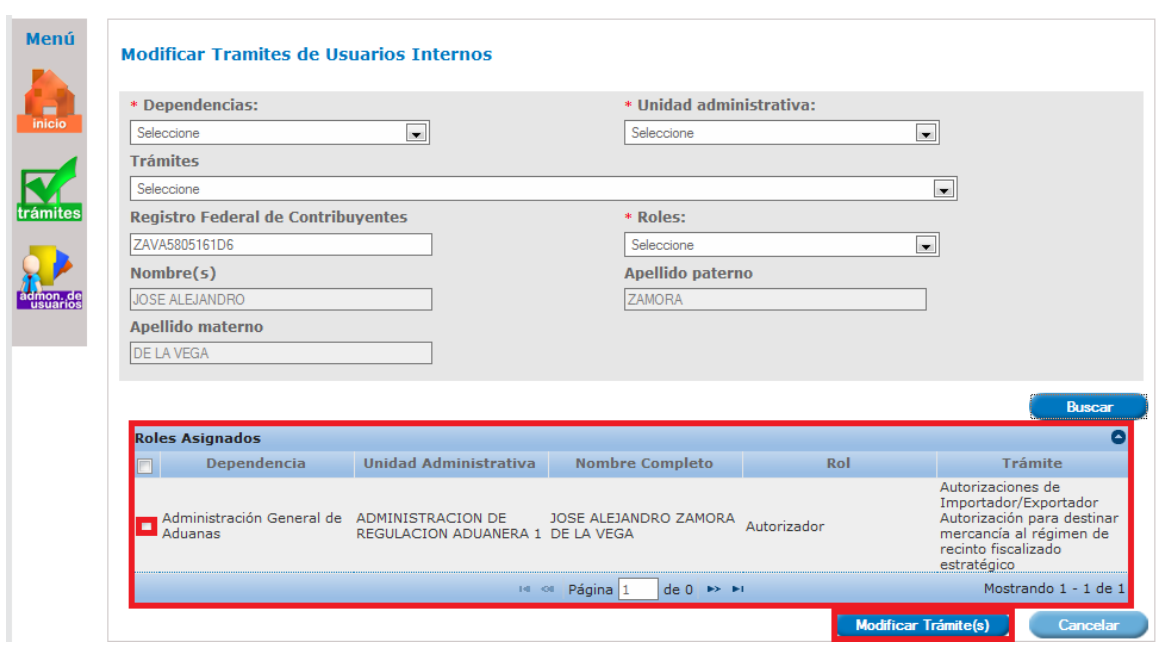

Se muestra los tramites asignados al funcionario y permite asignar otros tramites:

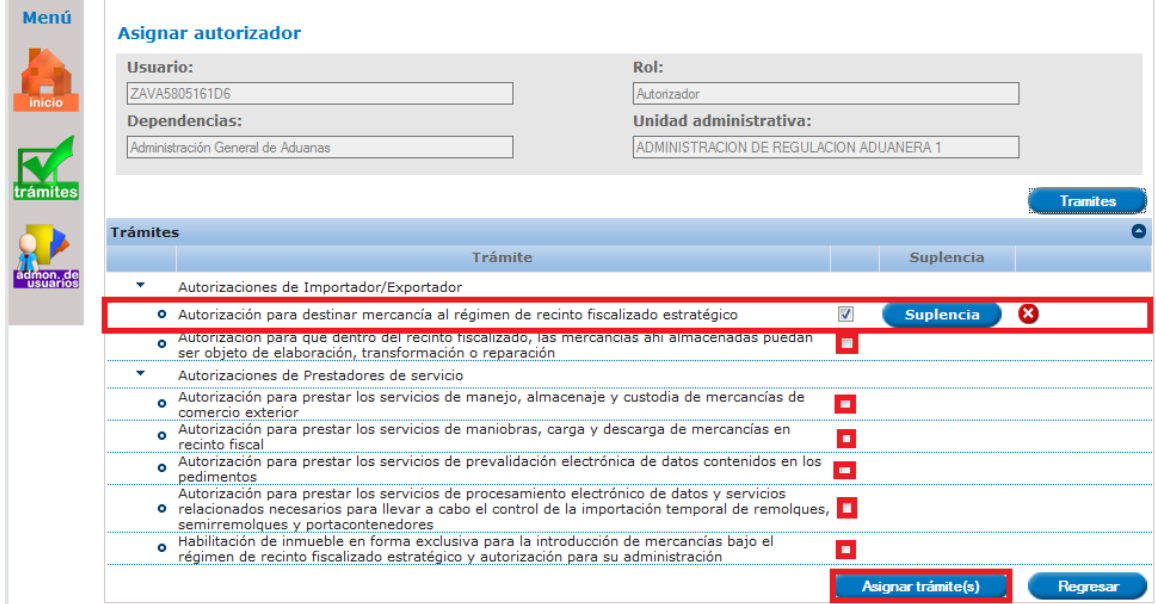

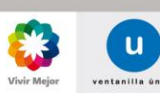

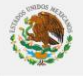

# ventanilla única

## **Manual de Usuario Administración de Usuarios Internos**

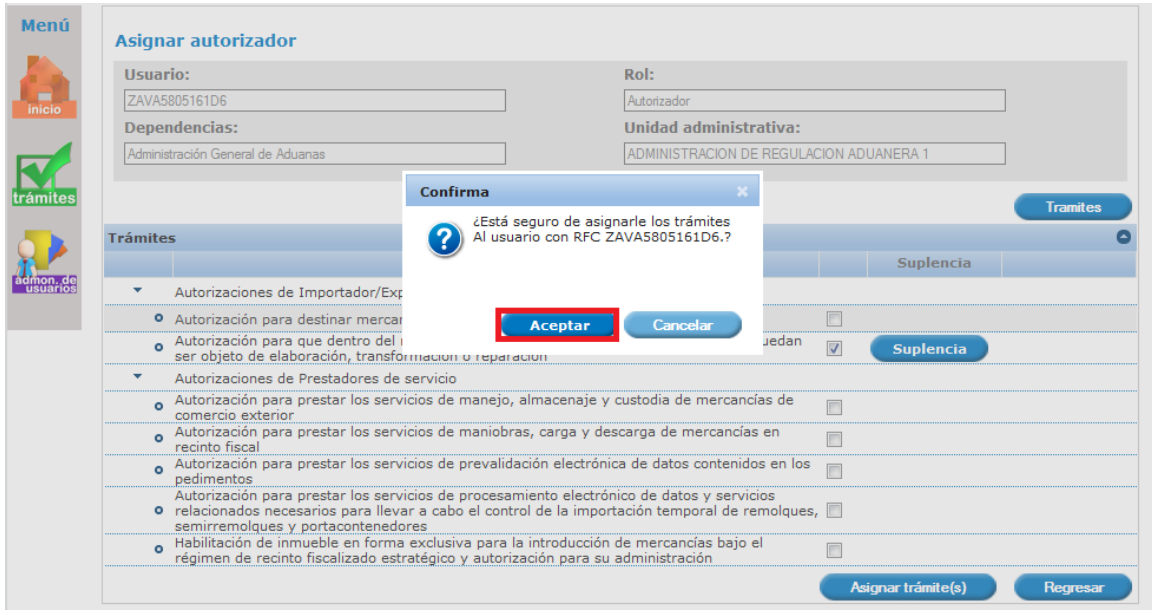

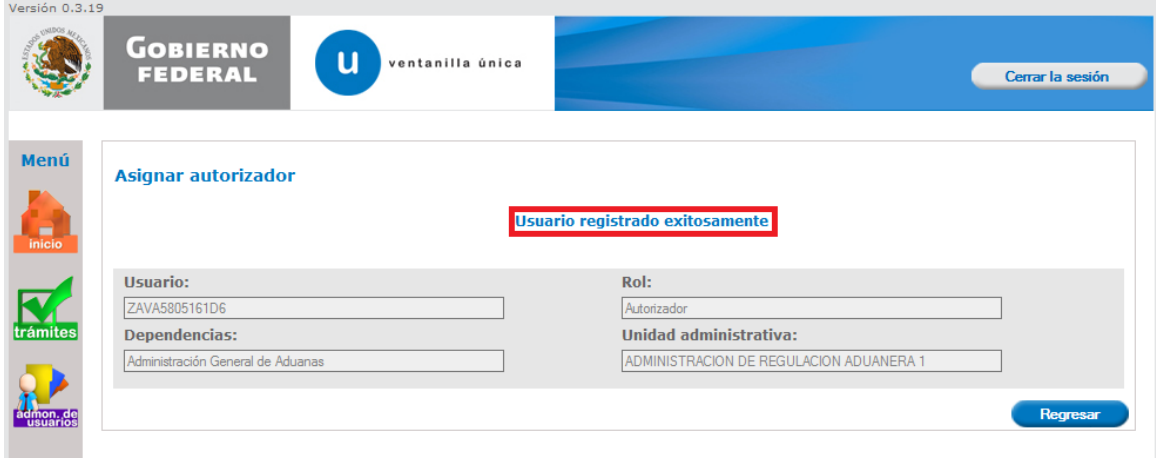

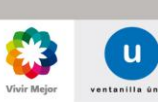

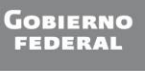

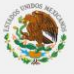